# Configuration du clustering de basculement Windows Server

Update 1

VMware vSphere 7.0 VMware ESXi 7.0 vCenter Server 7.0

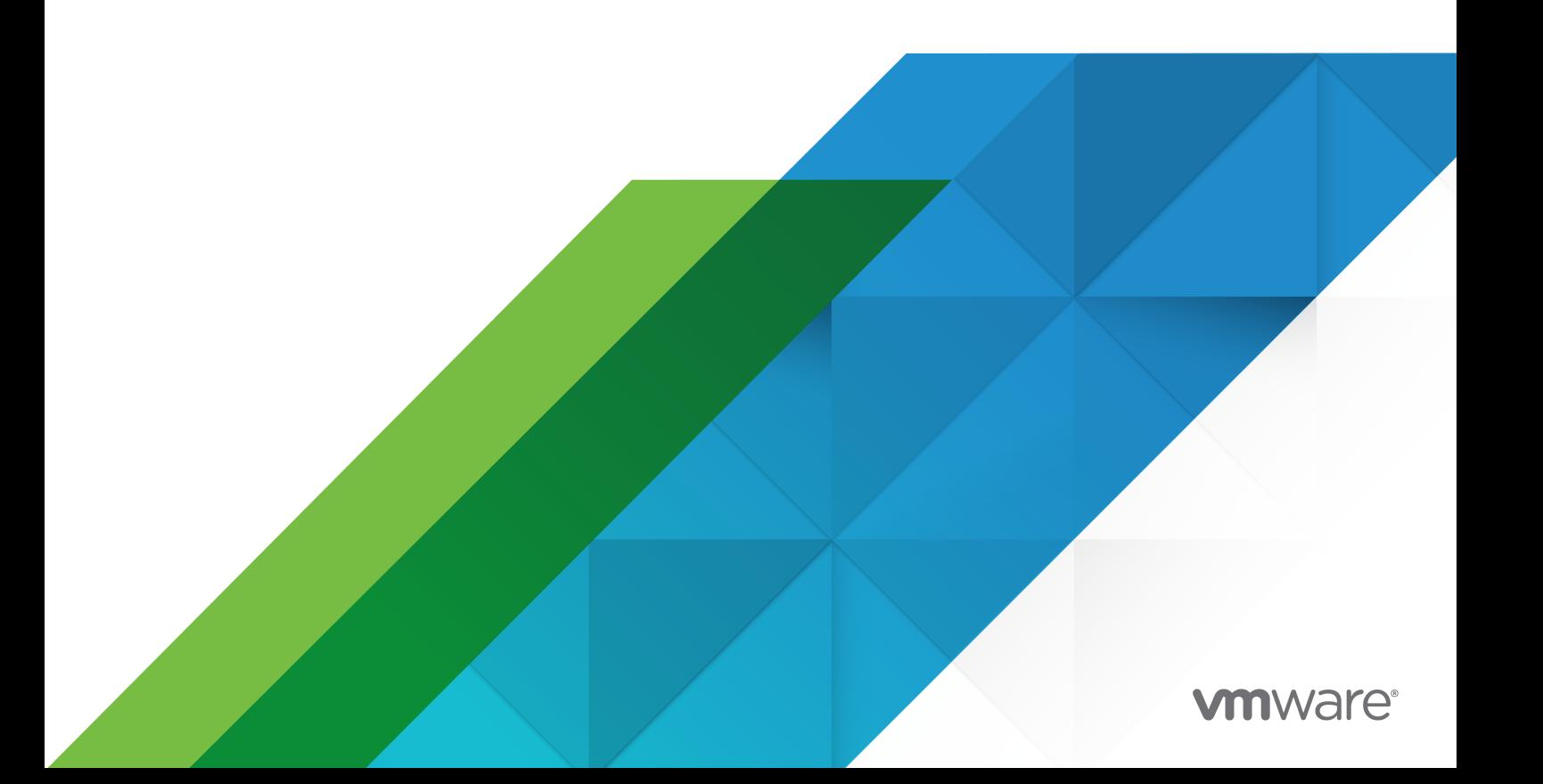

Vous trouverez la documentation technique la plus récente sur le site Web de VMware, à l'adresse :

<https://docs.vmware.com/fr/>

**VMware, Inc.** 3401 Hillview Ave. Palo Alto, CA 94304 www.vmware.com

**VMware France SAS.**

Tour Franklin 100-101 Terrasse Boieldieu 92042 Paris La Défense 8 Cedex France www.vmware.com/fr

Copyright <sup>©</sup> 2020 VMware, Inc. Tous droits réservés. [Informations relatives aux copyrights et marques](http://pubs.vmware.com/copyright-trademark.html) [commerciales.](http://pubs.vmware.com/copyright-trademark.html)

# Table des matières

[Configuration de clustering de basculement Windows Server sur VMware](#page-4-0)<sup>®</sup> [vSphere](#page-4-0) $^{\circledR}$  5

## **1** [Démarrage avec WSFC sur VMware](#page-6-0)<sup>®</sup> vSphere<sup>®</sup> 7 [Présentation de la configuration des clusters](#page-6-0) 7 [Hébergement de nœuds virtuels d'un WSFC sur un hôte unique](#page-7-0) 8 [Mettre en cluster des machines virtuelles entre hôtes physiques](#page-8-0) 9 [Mise en cluster de machines physiques avec des machines virtuelles](#page-9-0) 10 [Configuration matérielle et logicielle requise pour WSFC sur vSphere](#page-10-0) 11 [Configurations de stockage partagé prises en charge](#page-11-0) 12 [Prise en charge de PSP\\_RR \(Round Robin Path Selection Policy\) pour les ressources de disque](#page-13-0) [utilisées par WSFC](#page-13-0) 14 [Prise en charge iSCSI pour WSFC](#page-13-0) 14 [Prise en charge de FCoE pour WSFC](#page-14-0) 15 [Prise en charge de vMotion pour WSFC](#page-14-0) 15 [Prise en charge de VMware vSphere](#page-16-0)® Virtual Volumes™ pour WSFC 17 [Limitations du paramétrage vSphere WSFC](#page-16-0) 17 [WSFC et démarrage à partir d'un SAN](#page-17-0) 18

**2** [Mise en cluster de machines virtuelles entre hôtes physiques ESXi](#page-18-0) 19

[Prise en charge de VMDK en cluster pour WSFC](#page-18-0) 19

- [Activation de la prise en charge de VMDK en cluster](#page-18-0) 19
- [Configurations maximales pour la prise en charge de VMDK en cluster](#page-19-0) 20
- [Recommandations pour l'utilisation de VMDK en cluster avec WSFC](#page-19-0) 20
- [Conditions requises pour l'utilisation de VMDK en cluster avec WSFC](#page-20-0) 21
- [Limitations de la prise en charge de VMDK en cluster pour WSFC](#page-20-0) 21
- [Créer le premier nœud pour les clusters WSFC entre hôtes physiques](#page-21-0) 22
- [Créer des nœuds supplémentaires pour un WSFC sur des hôtes physiques](#page-22-0) 23
- [Ajouter des disques durs au premier nœud de la première machine virtuelle d'un WSFC pour les](#page-23-0) [clusters entre hôtes physiques avec pRDM](#page-23-0) 24
- [Ajouter des disques durs au premier nœud d'un WSFC entre hôtes physiques avec vVols](#page-24-0) 25
- [Ajouter des disques durs au premier nœud pour un cluster entre hôtes physiques avec des](#page-26-0)  [VMDK en cluster sur des banques de données VMFS](#page-26-0) 27
- [Ajouter des disques durs à des nœuds supplémentaires pour les clusters entre hôtes physiques](#page-27-0) [28](#page-27-0)

#### **3** [Utiliser WSFC dans un environnement vSphere](#page-29-0) HA et vSphere DRS 30 [Activer vSphere HA et vSphere DRS dans ESXi](#page-29-0) 30

[Créer des règles d'affinité MV-MV pour des machines virtuelles WSFC](#page-29-0) 30

[Définir le niveau d'automatisation de DRS de machines virtuelles WSFC](#page-30-0) 31

- Utilisation des groupes de travail vSphere [DRS et des règles d'affinité machine virtuelle/hôte](#page-31-0) [avec des machines virtuelles WSFC](#page-31-0) 32
	- [Créer un groupe DRS de machines virtuelles \(WSFC\)](#page-32-0) 33
	- [Créer un groupe DRS d'hôte \(WSFC\)](#page-32-0) 33
	- [Configurer les règles d'affinité machine virtuelle/hôte des groupes de travail DRS \(WSFC\)](#page-33-0) [34](#page-33-0)
- **4** [Liste de contrôle du paramétrage de vSphere WSFC](#page-35-0) 36
- **5** [Mise en cluster de machines virtuelles sur un hôte physique](#page-38-0) 39
	- [Créer le premier nœud d'un WSFC sur un hôte ESXi physique](#page-38-0) 39
	- [Créer des nœuds supplémentaires pour les clusters sur un hôte physique](#page-39-0) 40
	- [Ajouter des disques durs au premier nœud pour les clusters sur un hôte physique](#page-40-0) 41
	- [Ajouter des disques durs à des nœuds supplémentaires pour des clusters sur un hôte physique](#page-41-0) [42](#page-41-0)

#### **6** [Mise en cluster de machines physiques et virtuelles](#page-43-0) 44

- [Créer le premier nœud pour un cluster de machines physiques et virtuelles](#page-43-0) 44
- [Créer le second nœud pour un cluster de machines physiques et virtuelles](#page-44-0) 45
- [Ajouter des disques durs au second nœud pour un cluster de machines physiques et virtuelles](#page-45-0) [46](#page-45-0)
- [Installer Microsoft Cluster Service](#page-46-0) 47
- [Créer des paires physiques-virtuelles supplémentaires](#page-46-0) 47

# <span id="page-4-0"></span>Configuration de clustering de basculement Windows Server sur VMware® vSphere®

La section *Configuration de clustering de basculement Windows Server* décrit les configurations prises en charge pour un WSFC avec des ressources de disque partagé que vous pouvez implémenter à l'aide de machines virtuelles avec le clustering de basculement pour Windows Server 2008 et versions ultérieures. Obtiendrez des instructions pas-à-pas pour chaque configuration et une liste de contrôle des spécifications et recommandations relatives au clustering.

Sauf mention contraire, le terme Clustering de basculement Windows Server (WSFC) correspond au clustering de basculement avec Windows Server 2008 et versions ultérieures.

*Configuration du clustering de basculement Windows Server* correspond à ESXi et VMware® vCenter<sup>®</sup> Server.

VMware prend l'intégration au sérieux. Pour encourager ce principe auprès de nos clients, nos partenaires et notre communauté interne, nous avons mis à jour ce guide pour supprimer des éléments de langage ne respectant pas le principe de l'intégration.

# Public cible

Ces informations s'adressent aux administrateurs de système connaissant la technologie VMware et le clustering de basculement pour Windows.

**Note** Il ne s'agit pas d'un guide d'utilisation de clustering de basculement pour Windows. Utilisez la documentation Microsoft pour des informations sur l'installation et la configuration de Microsoft Cluster Service ou Failover Clustering.

**Note** Toutes les instances de « WSFC » dans ce document et ailleurs font référence à toutes les configurations des clusters d'application des systèmes d'exploitation Windows et Microsoft qui utilisent un ou plusieurs disques partagés entre les nœuds mis en cluster, à savoir :

- Microsoft Cluster Service (MSCS)
- Windows Server Failover Clustering (WSFC)
- Instances de clustering de basculement (FCI) sans interruption de Microsoft SQL Server

**Note** Les autres solutions basées sur WSFC qui n'accèdent pas au stockage partagé, telles que les groupes de disponibilité sans interruption SQL Server ou les groupes de disponibilité Exchange Database, ne requièrent aucune configuration de stockage spéciale côté vSphere à l'aide de VMFS ou NFS. Ce guide ne doit pas être utilisé pour de telles configurations.

# <span id="page-6-0"></span>Démarrage avec WSFC sur<br>VMware® vSphere®

VMware $^\circledR$  vSphere $^\circledR$  prend en charge le clustering pour Windows en utilisant WSFC entre des machines virtuelles. La mise en cluster de machines virtuelles peut réduire les coûts matériels des clusters Windows classiques de haute disponibilité.

**Note** vSphere High Availability (vSphere HA) prend en charge une solution de clustering pour Windows. *Disponibilité vSphere* décrit les fonctionnalités de vSphere HA.

Ce chapitre contient les rubriques suivantes :

- **nd** Présentation de la configuration des clusters
- <sup>n</sup> [Configuration matérielle et logicielle requise pour WSFC sur vSphere](#page-10-0)
- <sup>n</sup> [Configurations de stockage partagé prises en charge](#page-11-0)
- Prise en charge de PSP\_RR (Round Robin Path Selection Policy) pour les ressources de [disque utilisées par WSFC](#page-13-0)
- **n** [Prise en charge iSCSI pour WSFC](#page-13-0)
- [Prise en charge de FCoE pour WSFC](#page-14-0)
- **[Prise en charge de vMotion pour WSFC](#page-14-0)**
- [Prise en charge de VMware vSphere](#page-16-0)® Virtual Volumes™ pour WSFC
- [Limitations du paramétrage vSphere WSFC](#page-16-0)
- <sup>n</sup> [WSFC et démarrage à partir d'un SAN](#page-17-0)

## Présentation de la configuration des clusters

Plusieurs applications utilisent les clusters y compris les applications sans état telles que les serveurs Web et les applications avec des fonctions de récupération intégrées de telles que des serveurs de base de données. Vous pouvez paramétrer les clusters WSFC dans plusieurs configurations selon votre environnement.

<span id="page-7-0"></span>Un montage de clusters typique comporte :

<sup>n</sup> Les ressources de disques qui sont partagées entre les nœuds. Un disque partagé est requis en tant que disque quorum. Dans un cluster de machines virtuelles sur des hôtes physiques, les disques partagés peuvent être des RDM, des vVol ou des VMDK VMFS. Si vous utilisez des RDM ou des vVol en tant que disques partagés, ils peuvent être accessibles à l'aide d'un SAN Fibre Channel (FC), FCoE ou iSCSI. Si vous utilisez des VMDK VMFS en tant que disques partagés, seuls les périphériques de stockage connectés au SAN FC sont pris en charge. Un WSFC doit disposer d'un ensemble homogène de disques. Cela signifie que si la configuration est effectuée avec des disques attaches à l'aide du SAN FC, tous les disques du cluster doivent être SAN FC uniquement. Le mode mixte n'est pas pris en charge.

Dans ESXi 7.0, les VMDK en cluster sur des banques de données VMFS sont pris en charge dans les configurations où des machines virtuelles hébergeant les nœuds d'un cluster se trouvent sur des hôtes ESXi différents, appelées « configuration de cluster à plusieurs boîtes (CAB) ».

## Hébergement de nœuds virtuels d'un WSFC sur un hôte unique

Un cluster de machines virtuelles WSFC sur un hôte unique (cluster dans une boîte ou CIB) se compose de machines virtuelles mises en cluster sur le même hôte ESXi. Les machines virtuelles sont connectées au même stockage local ou distant. Cette configuration protège des pannes au niveau du système d'exploitation et de l'application mais il ne protège pas des pannes matérielles.

**Note** N'hébergez pas les nœuds virtuels d'un WSFC sur le même hôte ESXi pour un déploiement de production.

**Note** Windows Server 2008 R2 et versions ultérieures prennent en charge jusqu'à cinq nœuds (machines virtuelles).

L'image qui suit affiche un réglage de cluster sur boîtier.

- <sup>n</sup> Deux machines virtuelles sur le même hôte ESXi exécutent WSFC.
- **EXECTS** Les machines virtuelles partagent une connexion réseau privée pour le signal de pulsation privé et une connexion réseau publique.
- **n** Chaque machine virtuelle est connectée au stockage partagé, qui peut être local ou sur un SAN.

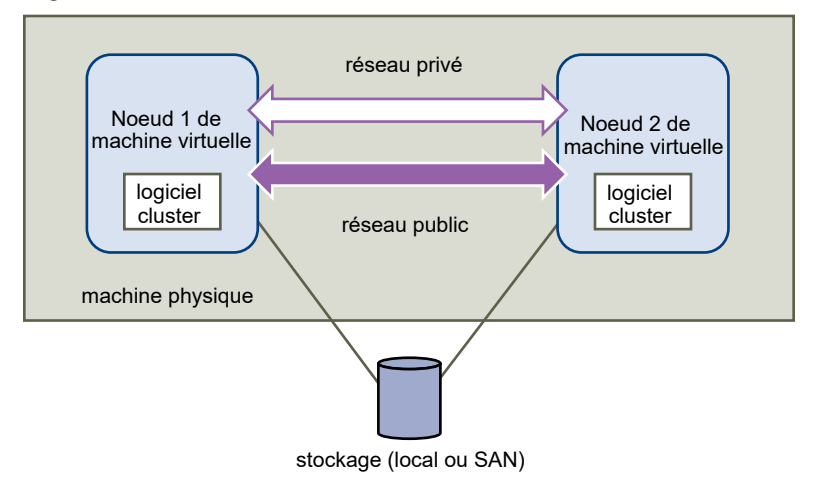

#### <span id="page-8-0"></span>Figure 1-1. Machines virtuelles mises en cluster sur un hôte unique

### Mettre en cluster des machines virtuelles entre hôtes physiques

Un cluster de machines virtuelles sur hôtes ESXi physiques (également appelé cluster sur boîtiers ou CAB) protège des pannes logicielles et matérielles sur les hôtes ESXi physiques en plaçant les nœuds de cluster sur des hôtes ESXi séparés. Cette configuration requiert un stockage partagé pour les ressources de disque en cluster.

L'image qui suit affiche un réglage de cluster sur boîtiers.

- <sup>n</sup> Deux machines virtuelles sur deux hôtes ESXi différents exécutent WSFC.
- **EXECT** Les machines virtuelles partagent une connexion réseau privée pour le signal de pulsation privé et une connexion réseau publique.
- <sup>n</sup> Chaque machine virtuelle est connectée au stockage partagé.

**Note** Dans un cluster de machines virtuelles sur des hôtes physiques, les disques partagés peuvent être en mode physique ou vVol avec vSphere 6.7 ou version ultérieure. Vous pouvez utiliser des VMDK VMFS avec vSphere 7.0 ou version ultérieure. Si vous utilisez des RDM ou des vVol en tant que disques partagés, ils peuvent être sur un SAN Fibre Channel (FC), FCoE ou iSCSI. Si vous utilisez des VMDK VMFS en tant que disques partagés, ils doivent se trouver sur un SAN FC uniquement. Un disque mis en cluster doit disposer d'un ensemble homogène de disques. Cela signifie que si la configuration est effectuée avec SAN FC, tous les disques du cluster doivent être SAN FC uniquement. Le mode mixte n'est pas pris en charge.

<span id="page-9-0"></span>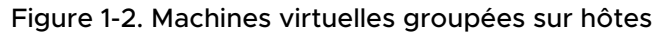

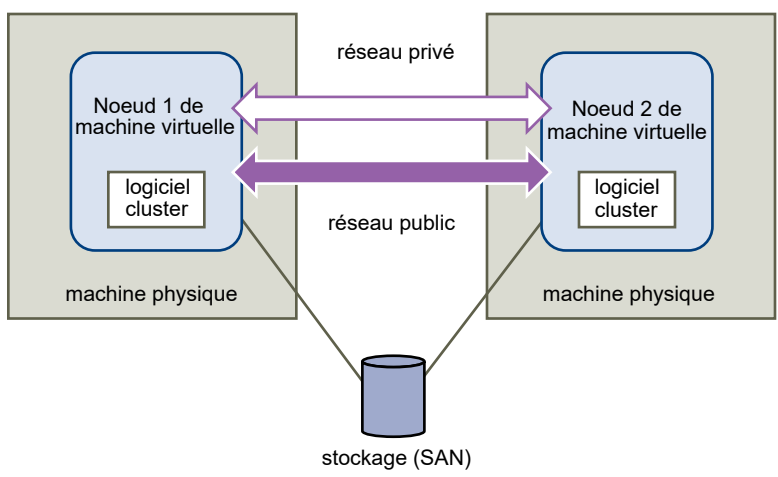

**Note** Windows Server 2008 SP2 et les systèmes ci-dessus supportent jusqu'à cinq noeuds (machines virtuelles). Pour les systèmes d'exploitation clients pris en charge, reportez-vous au [Tableau 4-2. Autres spécifications de mise en cluster et recommandations](#page-36-0)

**Note** Les interconnexions de réseau privé et public peuvent partager une carte réseau virtuelle unique dans une machine virtuelle.

Vous pouvez étendre le modèle de cluster sur boîtiers et placer des machines virtuelles multiples sur plusieurs hôtes ESXi. Par exemple, vous pouvez consolider trois clusters de deux machines physiques, chacun vers deux hôtes ESXi avec quatre machines virtuelles chacun.

## Mise en cluster de machines physiques avec des machines virtuelles

Pour une solution de mise en cluster WSFC simple avec peu d'exigences matérielles incluant des RDM, vous pouvez décider d'avoir un hôte en attente.

Réglez votre système pour qu'une machine virtuelle corresponde à chaque machine physique sur l'hôte en attente, et créez des clusters, un pour chaque machine physique et sa machine virtuelle correspondante. En cas de panne matérielle sur l'une des machines physiques, la machine virtuelle sur l'hôte en attente peut prendre le relais de cet hôte physique.

L'image qui suit affiche un hôte en veille utilisant trois machines virtuelles sur un hôte ESXi unique. Chaque machine virtuelle exécute un WSFC.

**Note** Cette solution ne s'applique pas aux vVol et aux disques de machine virtuelle en cluster.

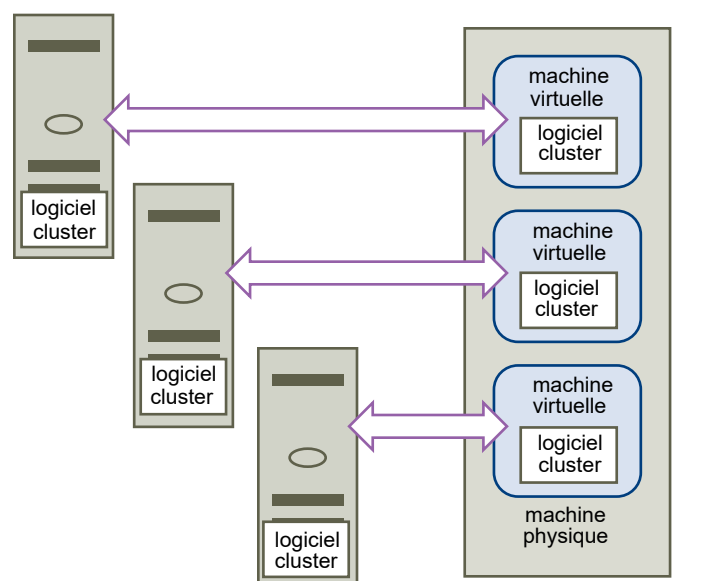

<span id="page-10-0"></span>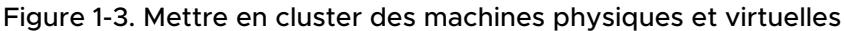

## Configuration matérielle et logicielle requise pour WSFC sur vSphere

Toutes les configurations WSFC vSphere requièrent certains composants matériels et logiciels.

Le tableau qui suit répertorie la configuration matérielle et logicielle requise s'appliquant à toutes les configurations WSFC vSphere.

| Composant               | <b>Serveur</b>                                                                                                    |
|-------------------------|----------------------------------------------------------------------------------------------------|
| Adaptateur virtuel SCSI | LSI Logic SAS pour Windows Server 2008 SP2 et versions ultérieures.<br>VMware Paravirtual pour Windows Server 2008 SP2 et versions ultérieures. (recommandé)                                                                                                    |
| Système d'exploitation  | Windows Server 2008 SP2 et versions ultérieures. Pour les systèmes d'exploitation clients pris<br>en charge, reportez-vous au Tableau 4-2. Autres spécifications de mise en cluster et<br>recommandations                                                                         |
| NIC virtuelle           | VMXNET3 requise. Vous devez activer la fonctionnalité Windows Mise à l'échelle côté<br>réception (RSS) du système invité sur la carte réseau virtuelle.                                                                                                    |
|                         | Note Les pilotes, améliorations et mises à jour de la carte réseau virtuelle VMXNET3 sont<br>fournis via VMware Tools. Effectuez la mise à niveau vers la dernière version de VMware Tools<br>sur n'importe quelle machine virtuelle utilisant la carte réseau virtuelle VMXNET3. |
| Délai d'attente E/S     | Réglez sur au moins 60 secondes. Modifiez HKEY_LOCAL_MACHINE\System\CurrentControlSet<br>\Services\Disk\TimeOutValue.<br>Le système peut réinitialiser cette valeur d'E/S du délai d'attente si vous recréez un cluster.<br>Vous devez réinitialiser la valeur dans ce cas.       |
| Format de disque        | pRDM (mode de compatibilité physique)<br>Les disques vVol peuvent être au format dynamique ou statique<br>VMDK VMFS au format eagerzeroed thick de vSphere 7.0                                                                                                    |

Tableau 1-1. Spécifications requises pour la mise en cluster

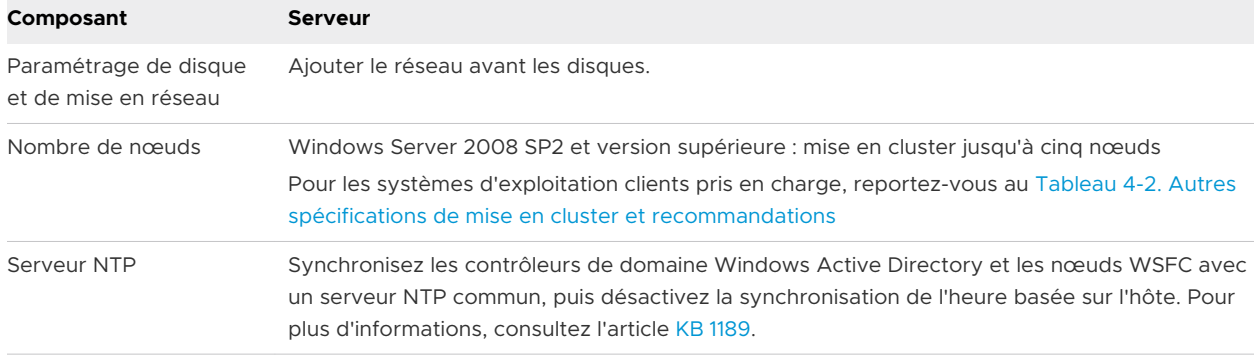

#### <span id="page-11-0"></span>Tableau 1-1. Spécifications requises pour la mise en cluster (suite)

Le tableau suivant répertorie les conditions requises qui s'appliquent à un VMDK en cluster en tant que ressource de disque pour un WSFC.

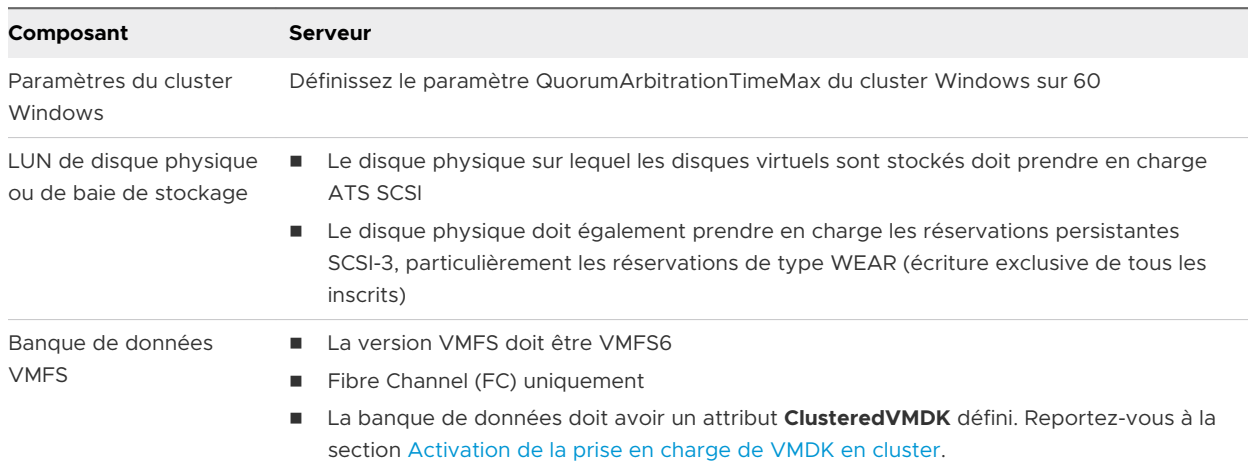

#### Tableau 1-2. Conditions requises supplémentaires pour un WSFC de VMDK en cluster

## Configurations de stockage partagé prises en charge

Des paramétrages de clusters WSFC différents peuvent prendre en charge différents types de configurations de stockage partagé. Certains paramétrages prennent en charge plus d'un type. Sélectionnez le type de stockage partagé recommandé pour obtenir de meilleurs résultats.

## Différences entre les RDM de compatibilité physique et les RDM de compatibilité virtuelle

Un RDM (Raw Device Mapped) est un fichier de mappage spécial dans un volume VMFS qui gère les métadonnées pour son périphérique mappé. Le fichier de mappage est présenté au logiciel de gestion comme un fichier de disque ordinaire, disponible pour les opérations de système de fichiers. Pour la machine virtuelle, la couche de visualisation du stockage présente le périphérique mappé comme un périphérique SCSI. Il existe deux types de modes de compatibilité pour les RDM.

- **n** Un RDM de compatibilité physique (pRDM) spécifie une virtualisation SCSI minimale du périphérique mappé.
	- <sup>n</sup> Les snapshots de machine virtuelle ne sont pas disponibles lorsque le RDM est utilisé en mode de compatibilité physique.
	- **EXECTE Les RDM** en mode de compatibilité physique sont requis pour permettre aux commandes SCSI d'être transmises directement à un LUN afin de répondre aux exigences des réservations persistantes SCSI-3 utilisées par WSFC.
- Un RDM de compatibilité virtuelle (vRDM) spécifie la virtualisation complète du périphérique mappé.
	- <sup>n</sup> VMkernel envoie uniquement READ et WRITE au périphérique mappé. Le périphérique mappé apparaît pour le système d'exploitation invité comme un fichier de disque virtuel dans un volume VMFS.
	- **n** Si vous utilisez un disque brut en mode virtuel, vous pouvez vous rendre compte des avantages du VMFS tels que le verrouillage avancé du fichier pour la protection des données et les snapshots pour la rationalisation des processus de développement.
	- <sup>n</sup> Le mode virtuel est plus compatible au sein du matériel de stockage que le mode physique et présente le même comportement qu'un fichier de disque virtuel.
	- <sup>n</sup> Prise en charge pour une configuration CIB uniquement.

**Note** N'utilisez pas une configuration de cluster dans un boîtier pour les déploiements de production.

Pour plus d'informations, consultez KB [2147661.](https://kb.vmware.com/s/article/2147661)

#### <span id="page-13-0"></span>Tableau 1-3. Spécifications de stockage partagé

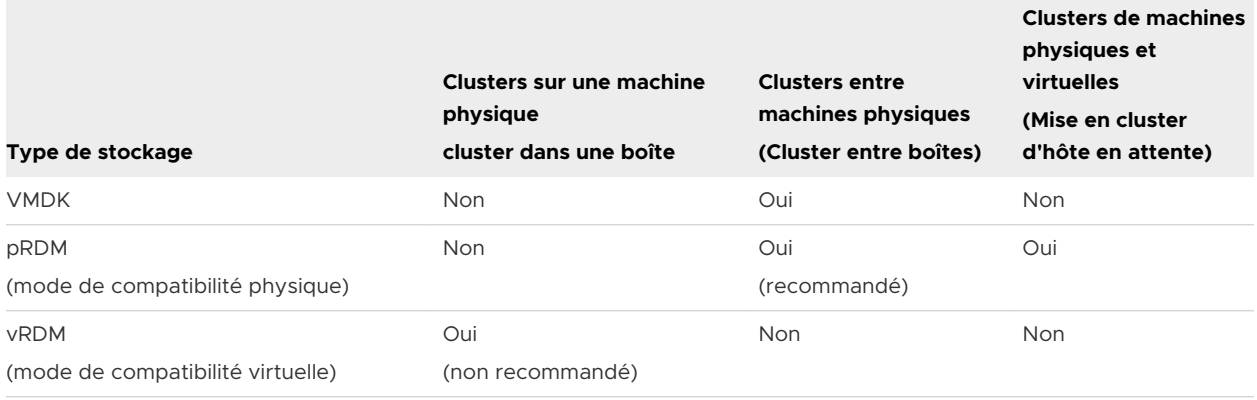

**Note** La fonctionnalité de multi-écriture ne doit pas être utilisée pour une ressource de disque en cluster pour WSFC.

L'utilisation d'options de l'invité pour le stockage (comme les parts SMB ou iSCSI) dans les systèmes d'exploitation invités configurés avec WSFC, dans toutes les configurations prises en charge par Microsoft, est transparente pour les hôtes ESXi, et aucune instruction de support explicite n'est nécessaire de la part de VMware.

## Prise en charge de PSP\_RR (Round Robin Path Selection Policy) pour les ressources de disque utilisées par WSFC

ESXi 7.0 prend en charge PSP\_RR pour WSFC.

- ESXi 7.0 prend en charge PSP\_RR pour Windows Server 2008 SP2 et versions ultérieures. Windows Server 2003 n'est pas pris en charge.
- **n** Les PSP configurés en mode mixte sont pris en charge. Dans un cluster WSFC à 2 nœuds d'une configuration CAB, un hôte ESXi peut être configuré pour utiliser PSP\_FIXED et l'autre hôte ESXi peut utiliser PSP\_RR.
- Tous les hôtes doivent exécuter ESXi 6.0 ou version ultérieure.
- <sup>n</sup> Les configurations en mode mixte d'ESXi 6.0 ou version ultérieure avec des versions précédentes d'ESXi ne sont pas prises en charge.

## Prise en charge iSCSI pour WSFC

ESXi 7.0 prend en charge le stockage iSCSI et des clusters WSFC jusqu'à 5 nœuds.

- **ESXi 7.0 prend en charge iSCSI pour Windows Server 2008 SP2 et versions ultérieures.** Windows Server 2003 n'est pas pris en charge.
- <sup>n</sup> Cluster sur boîtier (CAB) et cluster dans un boîtier (CIB) sont pris en charge. Les combinaisons de CAB et CIB ne sont pas prises en charge.
- <span id="page-14-0"></span>**n Les VMDK en cluster sur une banque de données VMFS en CAB ne sont pas pris en charge** sur iSCSI.
- <sup>n</sup> Aucune qualification n'est nécessaire pour l'initiateur iSCSI logiciel dans un système d'exploitation invité.
- Les configurations de cluster N+1, composées d'un cluster entre « N » machines virtuelles sur des hôtes ESXi distincts et une machine physique exécutant Windows en mode natif, sont prises en charge.
- Tous les hôtes doivent exécuter ESXi 6.0 ou version ultérieure.
- **EXECTS Les nœuds de cluster mixtes exécutant FC ou FCOE et iSCSI ne sont pas pris en charge.**
- Le mode mixte de la configuration iSCSI est pris en charge.

## Prise en charge de FCoE pour WSFC

ESXi 7.0 prend en charge le stockage FCoE et des clusters WSFC jusqu'à 5 nœuds.

- **ESXi 7.0 prend en charge FCoE pour Windows Server 2008 SP2 et versions ultérieures.** Windows Server 2003 n'est pas pris en charge.
- <sup>n</sup> Cluster sur boîtier (CAB) et cluster dans un boîtier (CIB) sont pris en charge. Les combinaisons de CAB et CIB ne sont pas prises en charge.
- <sup>n</sup> Les configurations CAB sont prises en charge avec certains nœuds de clusters sur des hôtes physiques. Dans une configuration CAB, un maximum d'une machine virtuelle dans un hôte peut voir un LUN.
- **EXECT ADDER EN CONTEX 19 EN 2018 EN 2018 PROFER 19 EN 2018 PROFE.** Le VMDK en COE.
- La configuration de clusters N+1, dans laquelle un hôte ESXi dispose de machines virtuelles qui sont des nœuds secondaires et un d'un nœud principal qui est une boîte physique, est prise en charge.
- <sup>n</sup> Règles d'affinité DRS (CIB) ou d'anti-affinité (CAB) requises pour les machines virtuelles WSFC.
- Tous les hôtes doivent exécuter des initiateurs FCoE. Les nœuds de clusters mixtes exécutant FC et FCoE ne sont pas pris en charge.
- **EXECT** Le mode mixte de configuration FCoE est pris en charge.

## Prise en charge de vMotion pour WSFC

vSphere 7.0 prend en charge vMotion sur une machine virtuelle hébergeant le nœud d'un WSFC.

Conditions préalables pour la prise en charge de vMotion :

**n** vMotion est pris en charge uniquement pour un cluster de machine virtuelle dans des hôtes physiques (CAB).

- **EXECT** Le réseau vMotion doit être une liaison Ethernet de 10 Gbits/s. Une liaison Ethernet de 1 Gbits/s n'est pas prise en charge pour une opération vMotion sur des machines virtuelles WSFC.
- <sup>n</sup> vMotion est pris en charge pour Windows Server 2008 SP2 et versions ultérieures. Windows Server 2003 n'est pas pris en charge.
- **E** Le délai d'expiration du signal de pulsation du cluster WSFC doit être modifié au moins pour les valeurs répertoriées ci-dessous :
	- ${\text{qet}}$ -cluster -name <cluster-name>).SameSubnetThreshold = 10
	- <sup>n</sup> (get-cluster -name <cluster-name>).CrossSubnetThreshold = 20
	- $\Box$  (get-cluster -name <cluster-name>).RouteHistoryLength = 40
- n La version du matériel virtuel de la machine virtuelle WSFC doit être la version 11 ou ultérieure.

Modification du délai d'expiration du signal de pulsation WSFC :

Les nœuds WSFC utilisent le réseau pour envoyer des paquets de signaux de pulsation à d'autres nœuds du cluster. Si un nœud ne reçoit pas de réponse d'un autre nœud pendant une période spécifiée, le cluster retire le nœud de l'appartenance au cluster. Par défaut, un nœud de cluster invité est considéré hors service s'il ne répond pas dans les 5 secondes sous Windows 2008 R2, 2012 et 2012 R2. D'autres nœuds membres du cluster prennent le relais des rôles en cluster qui s'exécutaient sur le nœud retiré.

Une machine virtuelle WSFC peut se bloquer pendant quelques secondes au cours d'une opération vMotion. Si la durée de blocage dépasse l'intervalle du délai d'expiration du signal de pulsation, le cluster invité considère que le nœud est hors service et peut ainsi provoquer un basculement non nécessaire. Pour laisser une marge de manœuvre et améliorer la tolérance du cluster invité, l'intervalle du délai d'expiration du signal de pulsation doit être modifié pour autoriser un minimum de 10 signaux de pulsation manqués. La propriété qui contrôle le nombre de signaux de pulsation non reçus autorisés est **SameSubnetThreshold**. Vous devrez remplacer la valeur par défaut de cette propriété par 10 au minimum. Depuis l'un des nœuds de cluster WSFC participants, exécutez la commande suivante :

#### (get-cluster -name <cluster-name>).SameSubnetThreshold = 10

Vous pouvez également modifier d'autres propriétés pour contrôler la tolérance de la charge de travail avant le basculement. Le délai d'ajustement détermine à quelle fréquence des signaux de pulsation sont envoyés entre les nœuds en cluster. Le paramètre par défaut est de 1 seconde et le paramètre maximal de 2 secondes. Définissez la valeur **SameSubnetDelay** sur 1. Le seuil détermine combien de signaux de pulsation consécutifs peuvent être manqués avant que le nœud considère que son partenaire n'est pas disponible et déclenche le processus de basculement. Le seuil par défaut est de 5 signaux de pulsation et le maximum, de 120 signaux de pulsation. La combinaison du délai et du seuil détermine la durée totale pendant laquelle les

<span id="page-16-0"></span>nœuds Windows en cluster peuvent perdre la communication avant de déclencher le basculement. Lorsque les nœuds en cluster se trouvent dans des sous-réseaux différents, ces propriétés sont appelées **CrossSubnetDelay** et **CrossSubnetThreshold**. Définissez la valeur **CrossSubnetDelay** sur 2 et la valeur **CrossSubnetThreshold** sur 20.

**Note** Les valeurs recommandées pour les paramètres des signaux de pulsation WSFC sont désormais les valeurs par défaut sous Windows Server 2016 et versions ultérieures.

## Prise en charge de VMware vSphere® Virtual Volumes™ pour WSFC

ESXi 7.0 prend en charge le stockage VMware vSphere® Virtual Volumes™ et des clusters WSFC jusqu'à 5 nœuds. La baie de stockage doit prendre en charge les commandes PR SCSI-3 au niveau du LUN subsidiaire.

- **ESXi 7.0 prend en charge le stockage vVols pour Windows Server 2008 SP2 et versions** ultérieures.
- Seul Cluster sur boîtier (CAB) est pris en charge.
- **n** Les WSFC sur des vVols peuvent fonctionner avec n'importe quel type de disque, aussi bien les disques à provisionnement statique que dynamique.
- <sup>n</sup> Cette fonctionnalité permet aux clients de cesser l'utilisation de pRDM.
- Les WSFC sur des vVols prennent en charge vSphere HA, DRS et vMotion.
- Le protocole de transport sous-jacent peut être FC, SCSI ou FCoE.
- <sup>n</sup> Ni Cluster dans un boîtier (CIB), ni un mélange de CAB et CIB ne sont pris en charge.
- La configuration de clusters N+1, dans laquelle un hôte ESXi dispose de machines virtuelles qui sont des nœuds secondaires et d'un nœud principal qui est une boîte physique, n'est pas prise en charge.

## Limitations du paramétrage vSphere WSFC

Avant de paramétrer WSFC dans un environnement virtuel, examinez la liste des fonctions que cette version ne prend pas en charge et les spécifications et recommandations qui s'appliquent à votre configuration.

Les environnements et fonctions suivants ne sont pas pris en charge par les paramétrages WSFC avec cette version vSphere :

- Utilisation de VMDK sur une banque de données NFS en tant que ressource de disque partagé pour WSFC.
- n Environnements mixtes, tels que les configurations où un nœud de cluster exécute une version ESXi différente de celle d'un autre nœud de cluster.
- **No vSphere Fault Tolerance (FT).**
- <span id="page-17-0"></span> $\quad \blacksquare \quad$  Migration avec vMotion $^\circledR$  de machines virtuelles en cluster utilisant des vRDM.
- <sup>n</sup> Virtualisation d'ID de port N (NPIV)
- <sup>n</sup> Les hôtes ou clusters ESXi qui disposent d'une surcharge de mémoire ne sont pas adaptés pour le déploiement de machines virtuelles WSFC. L'utilisation excessive de la mémoire peut provoquer le blocage des machines virtuelles pendant de courtes durées. Cela peut avoir un effet assez perturbateur, car le mécanisme de clustering WSFC est sensible au temps, et les retards de synchronisation peuvent provoquer un fonctionnement incorrect des machines virtuelles.
- Interrompre ou reprendre une machine virtuelle étant le nœud d'un WSFC.
- **EXECT** Les espaces de stockage ne sont pas pris en charge avec le clustering avec basculement sous Windows 2012 et versions ultérieures.
- Modifications des configurations de machine virtuelle :
	- **n** Ajout de mémoire à chaud.
	- **n** Ajout de CPU à chaud.
	- <sup>n</sup> Augmentation de la taille d'un disque partagé.
	- nterruption ou reprise de l'état de la machine virtuelle. Cette opération intensive d'E/S est perturbatrice du logiciel de clustering WSFC sensible au temps.
- **EXTE:** Le partage de disques entre des machines virtuelles sans une solution de clustering peut provoquer des corruptions de données

## WSFC et démarrage à partir d'un SAN

Vous pouvez démarrer une machine virtuelle à partir d'un SAN étant le nœud d'un WSFC.

Le démarrage depuis un SAN est complexe. Les problèmes que vous rencontrez dans des environnements physiques s'étendent aux environnements virtuels. Pour plus d'informations sur le démarrage depuis un SAN, reportez-vous à la documentation *Stockage vSphere*.

Suivez ces directives quand vous placez le disque de démarrage d'une machine virtuelle sur un volume VMFS basé sur SAN :

- <sup>n</sup> Étudiez les meilleures pratiques pour le démarrage depuis un SAN que Microsoft publie dans l'article suivant concernant les bases de connaissances : [http://support.microsoft.com/kb/](http://support.microsoft.com/kb/305547/en-us) [305547/en-us.](http://support.microsoft.com/kb/305547/en-us)
- <sup>n</sup> Utilisez les pilotes StorPort LSI Logic au lieu des pilotes SCSIport quand vous exécutez le clustering de basculement pour les systèmes d'exploitation invités de Windows Server 2008.
- <sup>n</sup> Testez les configurations en cluster dans différents scénarios de pannes avant de les placer dans des environnements de production.

# <span id="page-18-0"></span>Mise en cluster de machines virtuelles entre hôtes physiques Mise en cluster de machines<br>virtuelles entre hôtes physiques<br>ESXi

Vous pouvez créer un cluster WSFC composé de deux machines virtuelles ou plus sur deux hôtes ESXi ou plus. Utilisez cette méthode pour les déploiements de production.

Un cluster entre hôtes physiques requiert du matériel et des logiciels spécifiques.

- Jusqu'à 5 nœuds sont pris en charge dans un WSFC unique
- **n Configuration de stockage partagé prise en charge, telle que RDM en mode de compatibilité** physique, vVol et VMDK en cluster. Pour plus d'informations, consultez [Configurations de](#page-11-0) [stockage partagé prises en charge.](#page-11-0)

## Prise en charge de VMDK en cluster pour WSFC

vSphere 7.0 introduit la prise en charge de l'utilisation de VMDK sur une banque de données en cluster en tant que ressources de disque partagé pour un WSFC. L'utilisation des VMDK réduit la capacité supplémentaire nécessaire pour gérer les disques virtuels par rapport aux pRDM.

Microsoft Clustering Service utilise des commandes PR SCSI-3 pour coordonner l'accès à une ressource de disque en cluster. Ces commandes (PR-IN et PR-Out) sont émulées au niveau de la couche VSCSI sur une banque de données. La fonctionnalité nécessite une prise en charge du point de vue de la banque de données. Une banque de données configurée pour héberger des VMDK en cluster est appelée « banque de données VMDK en cluster » dans ce document.

## Activation de la prise en charge de VMDK en cluster

Vous pouvez activer la prise en charge de disque de machine virtuelle en cluster lorsque vous créez une nouvelle banque de données VMFS6 ou vous pouvez activer la fonction disque de machine virtuelle en cluster sur une banque de données VMFS6 existante. Avant d'activer la prise en charge de VMDK en cluster, assurez-vous que tous les hôtes connectés à la banque de données utilisent ESXi 7.0 ou version ultérieure et sont gérés par vCenter 7.0 ou version ultérieure. Tous les hôtes connectés à la banque de données doivent être gérés par la même instance de vCenter.

#### <span id="page-19-0"></span>Procédure

- **1** Accédez à n'importe quel objet de l'inventaire qui est un objet parent valide d'une banque de données, comme un hôte, un cluster ou un centre de données, puis cliquez sur l'onglet **Banques de données**.
- **2** Cliquez avec le bouton droit sur l'objet parent et sélectionnez **Créer une banque de données**.
- **3** Sur la page **Nouvelle banque de données**, choisissez un périphérique avec l'attribut **VMDK en cluster pris en charge** défini sur **Oui**. Créez une banque de données de version VMFS6.
- **4** Une fois la banque de données créée, accédez à l'onglet **Configurer la banque de données**.
- **5** Sous **Général**, accédez à la section **Fonctionnalités de la banque de données**. Cliquez sur le bouton Activer pour l'option **VMDK en cluster**.
- **6** Une fois l'option activée, vous pouvez utiliser le bouton **Désactiver** pour désactiver la fonction VMDK en cluster. La désactivation ne fonctionnera pas si des machines virtuelles WSFC utilisent des VMDK en cluster sur la banque de données. Toutes les machines virtuelles avec des disques partagés sur la banque de données doivent être mises hors tension.

## Configurations maximales pour la prise en charge de VMDK en cluster

Configurations maximales pour la prise en charge de VMDK en cluster.

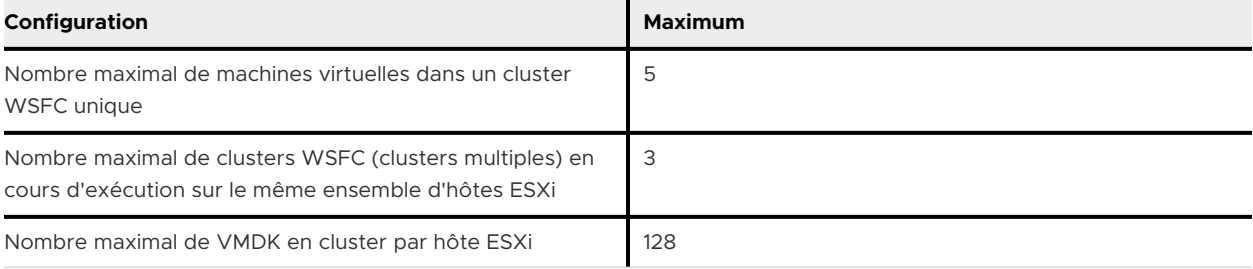

## Recommandations pour l'utilisation de VMDK en cluster avec WSFC

Suivez ces recommandations lors de l'utilisation de VMDK en cluster avec WSFC.

1 Ne présentez pas de LUN utilisés pour les VMDK en cluster sur les hôtes, sauf si l'hôte ESXi est configuré avec ESXi 7.0. Cela peut entraîner un ralentissement de la durée de démarrage, hostd peut cesser de répondre et d'autres problèmes peuvent survenir. Un hôte dont la version est antérieure à ESXi 7.0 ne peut pas monter une banque de données VMDK en cluster. Cela est dû au fait que les hôtes ESXi sur lesquels les machines virtuelles WSFC s'exécutent doivent avoir une réservation de type SCSI-3 WEAR physique sur le LUN.

- <span id="page-20-0"></span>2 Assurez-vous que toutes les machines virtuelles hébergeant des nœuds de WSFC sont migrées ou mises hors tension correctement avant de les supprimer d'une banque de données VMDK en cluster, cela afin de vous assurer que les ressources, telles que les emplacements de signal de pulsation (HB), sont libérées. Si une machine virtuelle échoue ou si un APD se trouve sur la banque de données VMDK en cluster lors de la mise hors tension, vous devez toujours effectuer une mise sous tension et une mise hors tension avant de supprimer la machine virtuelle d'un cluster.
- 3 Ne combinez pas des VMDK en cluster et des VMDK non mis en cluster sur la même banque de données en cluster. Bien que les machines virtuelles qui utilisent des disques non partagés sur une banque de données en cluster continuent à fonctionner normalement et prennent en charge toutes les opérations telles que le snapshot et le clonage.
- 4 Ne conservez pas les VMDK en cluster pour différents clusters sur la même banque de données partagée. Utilisez une banque de données en cluster différente pour des clusters WSFC différents.
- 5 Définissez vHardware (compatibilité virtuelle) sur vSphere 7.0 lors de l'utilisation de la fonctionnalité de VMDK en cluster.

## Conditions requises pour l'utilisation de VMDK en cluster avec WSFC

Vous devez respecter ces conditions requises lors de l'utilisation de VMDK en cluster avec WSFC.

- 1 Vous devez définir le paramètre du cluster Windows **QuorumArbitrationTimeMax** sur 60.
- 2 Le disque physique sur lequel les disques virtuels sont stockés doit prendre en charge les commandes ATS SCSI.
- 3 Le disque physique doit prendre en charge les réservations persistantes SCSI-3, particulièrement les réservations de type WEAR (écriture exclusive de tous les inscrits).
- 4 Les VMDK doivent être provisionnés de manière statique.

## Limitations de la prise en charge de VMDK en cluster pour WSFC

La prise en charge de VMDK en cluster est uniquement possible avec les limitations suivantes :

- 1 La configuration CIB (cluster dans une boîte) n'est pas prise en charge.
- 2 Les banques de données VMFS étendues ne peuvent pas stocker des VMDK en cluster.
- 3 Un LUN physique avec une banque de données en cluster ne peut pas contenir de banques de données VMFS supplémentaires.
- 4 Les Storage vMotion et les snapshots en ligne ne sont pas pris en charge.
- 5 Seuls les disques avec une taille de secteur de 512 sont pris en charge.
- 6 VMFS5 et versions antérieures ne sont pas pris en charge pour le stockage des disques de machine virtuelle en cluster.
- 7 Seules les banques de données connectées via Fibre Channel (FC) sont prises en charge dans cette version.
- <span id="page-21-0"></span>8 La banque de données VMDK en cluster ne peut pas être utilisée en tant que disque d'installation d'ESXi.
- 9 La partition de diagnostic n'est pas prise en charge sur les disques qui sont indiqués comme étant en cluster.
- 10 Les réservations SCSI-2 ne sont pas prises en charge sur les VMDK en cluster.
- 11 L'expansion à chaud d'un VMDK associé à une machine virtuelle en cluster n'est pas prise en charge.
- 12 Un mélange de VMDK en cluster avec d'autres types de disques en cluster tels que des pRDM ou vVol dans le même WSFC n'est pas pris en charge.
- 13 Le déplacement de plusieurs nœuds WSFC vers le même hôte ESXi n'est pas autorisé et entraîne l'échec de vMotion. Vous devez utiliser des règles d'anti-affinité DRS pour séparer les machines virtuelles et les nœuds du cluster sur différents hôtes ESXi.
- 14 Le clonage et Fault Tolerance ne sont pas pris en charge.

# Créer le premier nœud pour les clusters WSFC entre hôtes physiques

Pour créer le premier nœud, créez et configurez une machine virtuelle, puis installez un système d'exploitation invité sur la machine virtuelle.

#### Procédure

**1** Ouvrez le vSphere Client et connectez-vous au système vCenter Server.

Utilisez le nom d'utilisateur et le mot de passe de l'utilisateur qui aura les droits d'administrateur sur la machine virtuelle.

- **2** Dans vSphere Client, cliquez avec le bouton droit sur l'hôte et sélectionnez **Nouvelle machine virtuelle**.
- **3** Suivez l'assistant pour créer la machine virtuelle.

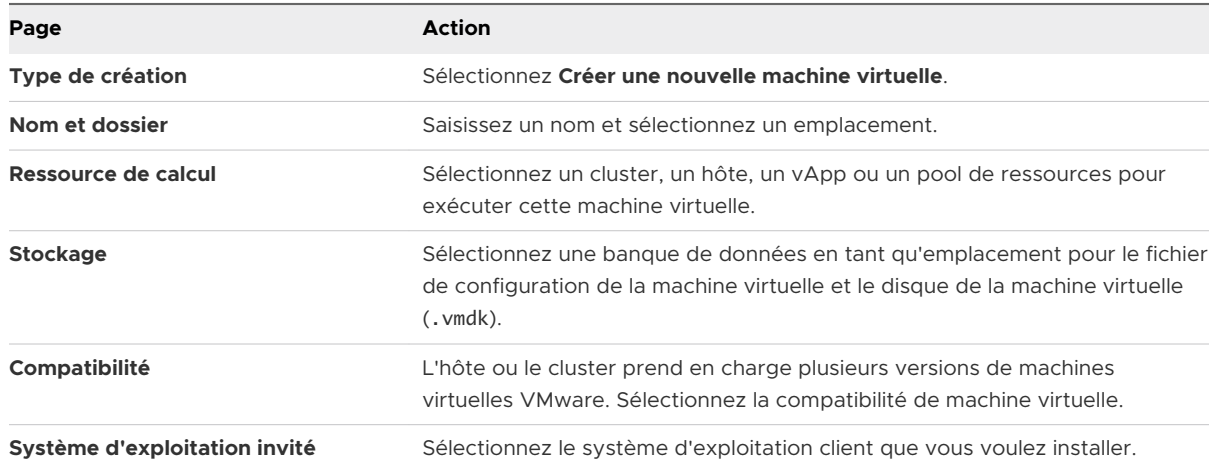

<span id="page-22-0"></span>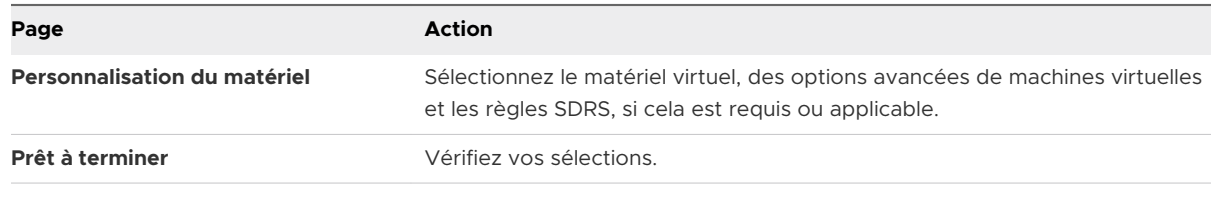

**4** Cliquez sur **Terminer** pour terminer la création de la machine virtuelle.

**Note** N'ajoutez pas de disques de cluster partagé à ce moment.

**5** Installez un système d'exploitation Windows Server sur la machine virtuelle.

# Créer des nœuds supplémentaires pour un WSFC sur des hôtes physiques

Pour créer des nœuds supplémentaires dans un cluster de machines virtuelles entre hôtes physiques, vous pouvez créer un modèle à partir de la première machine virtuelle et l'utiliser pour déployer des machines virtuelles supplémentaires ou utiliser la procédure décrite précédemment pour créer manuellement des machines virtuelles supplémentaires sur un autre hôte ESXi.

**Attention** Si vous clonez une machine virtuelle avec un paramétrage RDM, le processus de clonage convertit les RDM en disques virtuels. Démappez tous les RDM avant le clonage et remappez-les lorsque le clonage est terminé.

**Attention** Si vous clonez une machine virtuelle avec des VMDK en cluster, annulez le mappage de tous les VMDK en cluster avant le clonage et remappez-les après la fin du clonage.

**Attention** Utilisez les opérations de Windows Sysprep avant le clonage vers un modèle.

#### Procédure

- **1** Dans vSphere Client, cliquez avec le bouton droit sur la première machine virtuelle que vous avez créée et sélectionnez **Cloner > Cloner dans le modèle**.
- **2** Continuez avec l'assistant pour créer le modèle de la machine virtuelle.

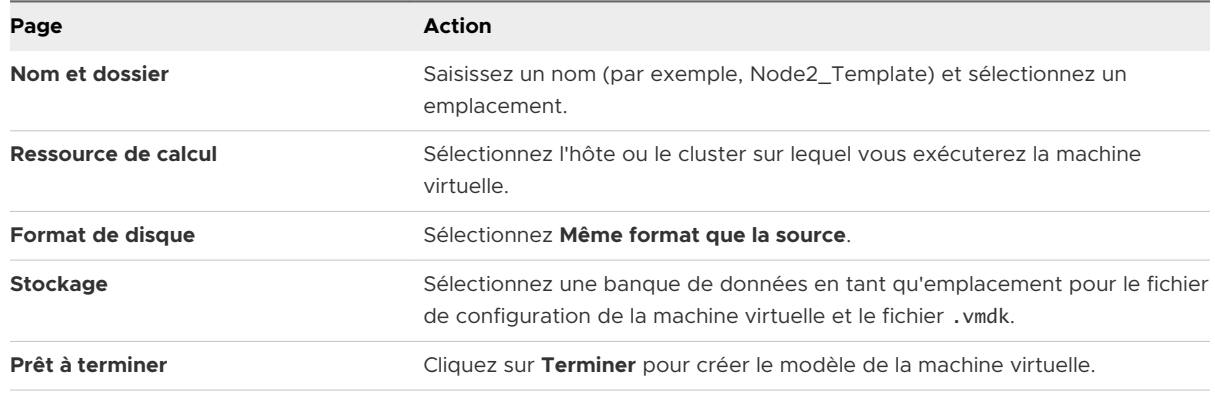

- <span id="page-23-0"></span>**3** Cliquez avec le bouton droit sur le modèle de la machine virtuelle et sélectionnez **Déployer machine virtuelle à partir de ce modèle**.
- **4** Continuez avec l'assistant pour déployer la machine virtuelle.

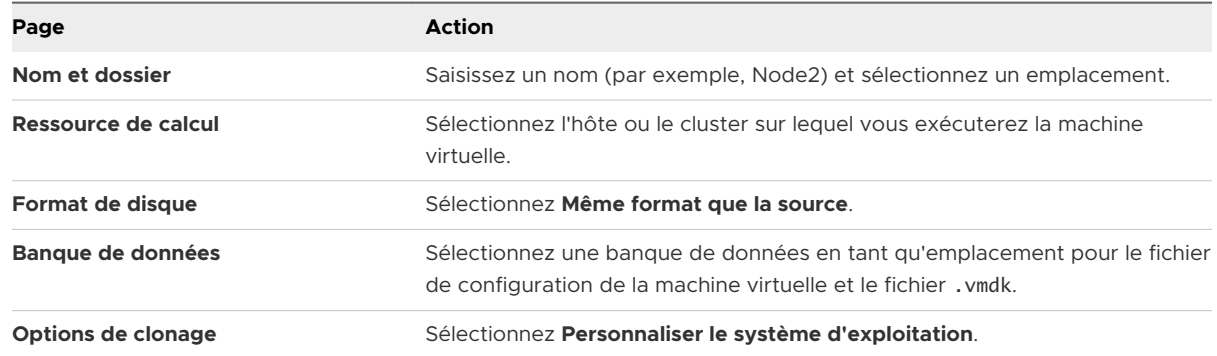

- **5** Sélectionnez un nouveau système d'exploitation invité de la liste.
	- a Cliquez sur le bouton **Créer une nouvelle spécification** pour ajouter un nouveau système d'exploitation invité. Suivez l'assistant de **Nouvelle spécification de personnalisation VM cliente**.
	- b Cliquez **Terminer** pour sortir de l'assistant.
- **6** Cliquez **Terminer** pour déployer la machine virtuelle.

# Ajouter des disques durs au premier nœud de la première machine virtuelle d'un WSFC pour les clusters entre hôtes physiques avec pRDM

Dans un cluster WSFC avec disque partagé, les disques de stockage sont partagés entre les nœuds.

#### Conditions préalables

Avant d'ajouter des disques durs au premier nœud, terminez les tâches suivantes :

- <sup>n</sup> Si vous utilisez des RDM avec mode de compatibilité physique, demandez à votre administrateur SAN l'emplacement des LUN SAN non formatés. Le disque dur que vous avez créé dans cette tâche pointe vers un LUN SAN.
- Si vous utilisez le stockage vVols pour un disque partagé, reportez-vous à *Ajouter des disques durs au premier nœud pour les clusters entre hôtes physiques avec VMware vSphere® Virtual VolumesTM*.
- Si vous utilisez des VMDK en cluster sur des banques de données VMFS, reportez-vous à *Ajouter des disques durs au premier nœud pour le cluster entre hôtes physiques avec des VMDK en cluster sur des banques de données VMFS*.

**Note** Utilisez les RDM en mode de compatibilité physique .

#### <span id="page-24-0"></span>Procédure

- **1** Dans vSphere Client, sélectionnez la machine virtuelle nouvellement créée, cliquez avec le bouton droit et sélectionnez **Modifier les paramètres.**
- **2** Cliquez sur le menu déroulant **Nouveau périphérique** pour ajouter un contrôleur de stockage, sélectionnez **VMware Paravirtual**, puis cliquez sur **Ajouter**.

**Note** LSI SAS est pris en charge, mais VMware Paravirtual est recommandé.

- **3** Cliquez sur **Nouveau dispositif** dans le menu déroulant, sélectionnez **disque RDM,** et cliquez sur **Ajouter**.
- **4** Sélectionnez un LUN non formaté.
- **5** Sélectionnez une banque de données.

Cette banque de données doit se trouver sur un stockage partagé, car vous n'avez besoin que d'un fichier RDM partagé pour chaque disque partagé.

- **6** Sélectionnez **Physique** comme mode de compatibilité.
- **7** Sélectionnez un nouveau nœud de périphérique virtuel (par exemple, sélectionnez **SCSI (1:0)**), et cliquez sur **Suivant**.

**Note** Le contrôleur SCSI doit être nouveau. Vous ne pouvez pas utiliser SCSI 0.

**8** Cliquez sur **OK** pour achever la création du disque.

L'assistant crée un nouveau disque dur.

**9** Dans la boîte de dialogue **Nouvelle Machine Virtuelle - Modifier Paramètres,** développez **Contrôleur SCSI** et sélectionnez **Bus SCSI Partagé** dans le menu déroulant. Paramétrez le partage de bus SCSI pour **Physique** et cliquez sur **OK**.

#### Résultats

Les disques virtuels sont ajoutés à la machine virtuelle, un nœud d'un WSFC, puis ils sont préparés pour être mis en cluster sur des nœuds supplémentaires.

## Ajouter des disques durs au premier nœud d'un WSFC entre hôtes physiques avec vVols

Dans un cluster WSFC, les disques de stockage sont partagés entre les nœuds.

#### Conditions préalables

Avant d'ajouter des disques durs au premier nœud, terminez les tâches suivantes :

<sup>n</sup> Utilisez la version matérielle 13 ou une version ultérieure. Reportez-vous à la section [Virtual](https://blogs.vmware.com/virtualblocks/2018/05/31/scsi-3-vvols/) [Volumes \(vVols\) prend désormais en charge WSFC.](https://blogs.vmware.com/virtualblocks/2018/05/31/scsi-3-vvols/)

n Préparez le déploiement vVol. Pour plus d'informations, reportez-vous à la documentation *Stockage vSphere*.

#### Procédure

- **1** Dans vSphere Client, sélectionnez la machine virtuelle nouvellement créée, cliquez avec le bouton droit et sélectionnez **Modifier les paramètres.**
- **2** Dans le menu déroulant **Nouveau périphérique**, sélectionnez **Nouveau Disque Dur**, et cliquez sur **Nouveau périphérique**.
- **3** Sélectionnez la taille du disque.
- **4** Sous Provisionnement du disque, sélectionnez Provisionnement statique ou dynamique.
- **5** Développez le nouveau disque dur.
- **6** Depuis le menu déroulant Nœud de périphérique virtuel, sélectionnez un nouveau contrôleur SCSI (par exemple, sélectionnez **SCSI (1:0)**).

**Note** Vous devez sélectionner un nouveau nœud de périphérique virtuel. Vous ne pouvez pas utiliser SCSI 0.

**7** Cliquez sur **OK**.

L'assistant crée un nouveau disque dur et un nouveau contrôleur SCSI.

- **8** Dans la boîte de dialogue **Nouvelle Machine Virtuelle Modifier Paramètres,** développez **contrôleur SCSI** et sélectionnez le **type de changement** dans le menu déroulant.
- **9** Sélectionnez le type de contrôleur approprié, selon votre système d'exploitation.

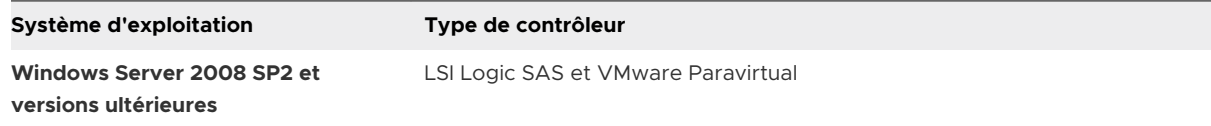

Pour les systèmes d'exploitation clients pris en charge, reportez-vous au [Tableau 4-2. Autres](#page-36-0) [spécifications de mise en cluster et recommandations](#page-36-0)

- **10** Cliquez sur **OK**.
- **11** Dans la boîte de dialogue **Nouvelle Machine Virtuelle Modifier Paramètres,** développez **Contrôleur SCSI** et sélectionnez **Bus SCSI Partagé** dans le menu déroulant. Paramétrez le partage de bus SCSI pour **Physique** et cliquez sur **OK**.

#### Résultats

Les disques virtuels basés sur vVols sont ajoutés à la machine virtuelle, un nœud d'un WSFC, puis ils sont préparés pour être mis en cluster sur des nœuds supplémentaires.

## <span id="page-26-0"></span>Ajouter des disques durs au premier nœud pour un cluster entre hôtes physiques avec des VMDK en cluster sur des banques de données VMFS

Ajoutez des disques durs au premier nœud pour un cluster entre hôtes physiques avec des VMDK en cluster sur des banques de données VMFS.

#### Procédure

- **1** Dans vSphere Client, sélectionnez la machine virtuelle nouvellement créée, cliquez avec le bouton droit et sélectionnez **Modifier les paramètres.**
- **2** Cliquez sur le menu déroulant **Nouveau périphérique** pour ajouter un contrôleur de stockage, sélectionnez **VMware Paravirtual**, puis cliquez sur **Ajouter**.

**Note** LSI SAS est pris en charge, mais VMware Paravirtual est recommandé.

- **3** Dans le menu déroulant **Nouveau périphérique**, sélectionnez **Nouveau Disque Dur**, et cliquez sur **Nouveau périphérique**.
- **4** Sélectionnez la taille du disque.
- **5** Sous Provisionnement du disque, sélectionnez **Statique immédiatement mis à zéro**.
- **6** Développez le nouveau disque dur.
- **7** Depuis le menu déroulant Nœud de périphérique virtuel, sélectionnez un nouveau contrôleur SCSI (par exemple, sélectionnez **SCSI (1:0)**).

**Note** Vous devez sélectionner un nouveau nœud de périphérique virtuel. Vous ne pouvez pas utiliser SCSI 0.

**8** Cliquez sur **OK**.

L'assistant crée un nouveau disque dur et un nouveau contrôleur SCSI.

- **9** Dans la boîte de dialogue **Nouvelle Machine Virtuelle Modifier Paramètres,** développez **contrôleur SCSI** et sélectionnez le **type de changement** dans le menu déroulant.
- **10** Sélectionnez le type de contrôleur approprié.
	- **Example 34 LSI Logic SAS**
	- **No. 25 VMware Paravirtual**

Pour les systèmes d'exploitation clients pris en charge, reportez-vous au [Tableau 4-2. Autres](#page-36-0) [spécifications de mise en cluster et recommandations](#page-36-0)

- **11** Cliquez sur **OK**.
- **12** Dans la boîte de dialogue **Nouvelle Machine Virtuelle Modifier Paramètres,** développez **Contrôleur SCSI** et sélectionnez **Bus SCSI Partagé** dans le menu déroulant. Paramétrez le partage de bus SCSI pour **Physique** et cliquez sur **OK**.

# <span id="page-27-0"></span>Ajouter des disques durs à des nœuds supplémentaires pour les clusters entre hôtes physiques

Pour autoriser l'accès partagé aux ressources de disque, faites pointer le premier nœud d'un cluster WSFC vers des disques existants sur la machine virtuelle. Utilisez les mêmes ID SCSI lors de l'attribution de disques à tous les nœuds supplémentaires.

#### Conditions préalables

Avant de commencer, obtenez les informations suivantes :

- <sup>n</sup> Obtenez les ID SCSI pour tous les disques virtuels à partager.
- <sup>n</sup> Obtenez le chemin d'accès au fichier disque sur la banque de données pour tous les disques partagés.

**Note** La procédure est identique pour les fichiers VMDK en cluster, les pRDM et les vVol.

#### Procédure

- **1** Dans vSphere Client, sélectionnez la machine virtuelle nouvellement créée, un second nœud du WSFC, cliquez avec le bouton droit de la souris et sélectionnez **Modifier les paramètres**.
- **2** Cliquez sur le menu déroulant **Nouveau périphérique** pour ajouter un contrôleur de stockage, sélectionnez **VMware Paravirtual**, puis cliquez sur **Ajouter**.

**Note** LSI SAS est pris en charge, mais VMware Paravirtual est recommandé.

- **3** Cliquez sur **Nouveau dispositif** dans le menu déroulant, sélectionnez **Disque dur existant,**  puis cliquez sur **Ajouter**.
- **4** Dans le chemin du Fichier disque, accédez à l'emplacement du disque à partager spécifié pour le premier nœud.
- **5** Sélectionnez **Physique** en tant que mode de compatibilité et cliquez sur **Suivant**.
- **6** Sélectionnez le même ID SCSI que celui que vous avez choisi pour les disques de stockage partagé de la première machine virtuelle (par exemple, **SCSI (1:0)**), et cliquez sur **OK**.

**Note** L'ID SCSI de disque pour le stockage partagé de cette machine virtuelle doit correspondre à l'ID SCSI correspondant pour la première machine virtuelle.

**7** Cliquez sur **OK**.

L'assistant crée un nouveau disque dur.

**8** Dans la boîte de dialogue **Nouvelle Machine Virtuelle - Modifier Paramètres,** développez **contrôleur SCSI** et sélectionnez le **type de changement** dans le menu déroulant.

**9** Sélectionnez le type de contrôleur approprié, selon votre système d'exploitation.

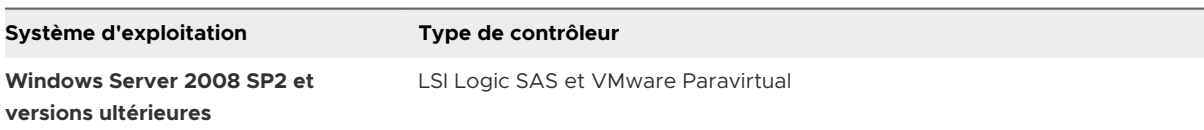

Pour les systèmes d'exploitation clients pris en charge, reportez-vous au [Tableau 4-2. Autres](#page-36-0) [spécifications de mise en cluster et recommandations](#page-36-0)

- **10** Cliquez sur **OK**.
- **11** Paramétrez le partage de bus SCSI pour **Physique** et cliquez sur **OK**.

# <span id="page-29-0"></span>Utiliser WSFC dans un environnement vSphere HA et Utiliser WSFC dans un<br>environnement vSphere HA et<br>vSphere DRS

Quand vous utilisez WSFC dans un environnement vSphere High Availability (vSphere HA) ou vSphere Distributed Resource Scheduler (DRS), vous devez configurer vos hôtes et les machines virtuelles pour utiliser certains paramètres. Tous les hôtes exécutant les machines virtuelles WSFC doivent être gérés par un système vCenter Server.

VMware vSphere 7.0 fournit la prise en charge de vMotion sur une machine virtuelle étant le nœud d'un WSFC.

# Activer vSphere HA et vSphere DRS dans ESXi

Les hôtes ESXi exécutant des machines virtuelles WSFC peuvent faire partie d'un cluster vSphere ayant vSphere HA et vSphere DRS activés. Vous pouvez activer vSphere HA et vSphere DRS dans la boîte de dialogue Paramètres du cluster.

#### Procédure

- **1** Recherchez le cluster dans vSphere Client.
- **2** Cliquez sur **Configurer**.
- **3** Sous **Services**, sélectionnez **vSphere DRS**, puis cliquez sur **Modifier**.
- **4** Sélectionnez les cases à cocher **Activer vSphere DRS** et **Activer vSphere HA**.
- **5** Cliquez sur **OK**.

## Créer des règles d'affinité MV-MV pour des machines virtuelles WSFC

Pour les machines virtuelles WSFC d'un cluster, vous devez créer des règles d'affinité ou d'antiaffinité MV-MV. Les règles d'affinité MV-MV définissent les machines virtuelles qui doivent rester ensemble sur le même hôte (par exemple, un cluster de machines virtuelles WSFC sur un hôte physique). Les règles d'anti-affinité MV-MV définissent les machines virtuelles qui doivent être séparées sur des hôtes physiques différents (par exemple, un cluster de machines virtuelles WSFC sur des hôtes physiques).

<span id="page-30-0"></span>Pour un cluster de machines virtuelles sur un hôte physique, utilisez les règles d'affinité.

**Note** N'utilisez pas de cluster sur un hôte physique pour les déploiements de production.

Pour un cluster de machines virtuelles sur des hôtes physiques, utilisez les règles d'anti-affinité.

**Note** vMotion est pris en charge pour les machines virtuelles et les nœuds d'un WSFC entre hôtes physiques ESXi.

#### Procédure

- **1** Recherchez le cluster dans vSphere Client.
- **2** Cliquez sur **Configurer**.
- **3** Sous **Configuration**, cliquez sur **Règles de VM/hôte**.
- **4** Cliquez sur **Ajouter**.
- **5** Dans la boîte de dialogue **Créer une règle de VM/hôte**, tapez le nom de la règle.
- **6** Dans le menu déroulant **Type**, sélectionnez une règle.
	- <sup>n</sup> Pour un cluster de machines virtuelles sur un hôte ESXi physique, sélectionnez **Garder les machines virtuelles ensemble**.
	- <sup>n</sup> Pour un cluster de machines virtuelles sur des hôtes ESXi physiques, sélectionnez **Séparer les machines virtuelles**.
- **7** Cliquez sur **Ajouter**.
- **8** Sélectionnez les deux machines virtuelles auxquelles la règle s'appliquera, puis cliquez sur **OK**.
- **9** Cliquez sur **OK**.

## Définir le niveau d'automatisation de DRS de machines virtuelles WSFC

Vous devez régler le niveau d'automatisation de toutes les machines virtuelles d'un cluster WSFC sur Partiellement automatisé. Lorsque vous réglez le niveau d'automatisation vSphere DRS pour la machine virtuelle sur partiellement automatisé, vCenter Server va effectuer le placement initial des machines virtuelles quand elles sont allumées et fournira des recommandations de migration pour ces dernières.

#### Procédure

- **1** Recherchez le cluster dans vSphere Client.
- **2** Cliquez sur **Configurer**.
- **3** Sous **Services**, sélectionnez **vSphere DRS**, puis cliquez sur **Modifier**.
- <span id="page-31-0"></span>**4** Développer l'option Automatisation DRS et, sous Automatisation de machine virtuelle, sélectionnez la case à cocher **Activer les niveaux d'automatisation de chaque machine virtuelle** et cliquez sur **OK**.
- **5** Sous **Configuration**, sélectionnez **Remplacements de VM** et cliquez sur **Ajouter**.
- **6** Cliquez sur le bouton **+**, sélectionnez les machines virtuelles WSFC dans le cluster et cliquez sur **OK**.
- **7** Cliquez sur le niveau d'automatisation dans le menu déroulant, puis sélectionnez **Partiellement automatisé**.
- **8** Cliquez sur **OK**.

**Note** VMware recommande le mode partiellement automatisé pour les machines virtuelles WSFC, mais aucune restriction technique n'empêche d'automatiser entièrement les machines virtuelles WSFC. Si le paramètre Entièrement automatisé est utilisé, réglez les paramètres avancés de WSFC pour empêcher le basculement de WSFC au cours d'une opération vMotion.

# Utilisation des groupes de travail vSphere DRS et des règles d'affinité machine virtuelle/hôte avec des machines virtuelles WSFC

Vous pouvez définir deux types de groupes de travail DRS : des groupes de travail DRS de machine virtuelle, qui contiennent au moins une machine virtuelle, et des groupes de travail DRS d'hôtes, qui contiennent au moins un hôte. Une règle de machine virtuelle/hôte établit une relation entre un groupe DRS de machines virtuelles et un groupe DRS d'hôtes.

Vous devez utiliser des règles d'affinité machine virtuelle/hôte dans la mesure où vSphere HA n'obéit pas aux règles d'affinité VM-VM. Ceci signifie qu'en cas de défaillance d'un hôte, vSphere HA peut séparer des machines virtuelles mises en cluster qui sont définies pour rester ensemble, ou vSphere HA peut mettre ensemble des machines virtuelles mises en cluster qui sont définies pour rester séparées sur le même hôte. Vous pouvez éviter ce problème en définissant des groupes de travail DRS et en utilisant des règles d'affinité machine virtuelle/hôte, auxquelles vSphere HA obéit.

Dans le cas d'un cluster de machines virtuelles sur un hôte physique, toutes les machines virtuelles WSFC doivent se trouver dans le même groupe DRS de machines virtuelles, associé au même groupe DRS d'hôte avec la règle d'affinité machine « Doit s'exécuter sur des hôtes du groupe ».

<span id="page-32-0"></span>Pour un cluster de machines virtuelles sur des hôtes physiques, toutes les machines virtuelles WSFC doivent faire partie du même groupe DRS de machines virtuelles et tous les hôtes doivent faire partie du même groupe DRS d'hôtes. Les groupes DRS de machines virtuelles et d'hôtes doivent être liés à la règle d'affinité « Doit s'exécuter sur des hôtes en groupe ».

**Attention** Quand vous définissez des règles de groupes DRS d'hôtes pour un cluster de machines virtuelles sur un hôte ESXi physique, limitez le nombre d'hôtes à deux. (Cela ne s'applique pas aux clusters de machines virtuelles entre hôtes ESXi physiques.) Comme vSphere HA n'obéit pas aux règles d'affinité VM-VM, les machines virtuelles de la configuration peuvent être réparties sur des hôtes lors d'une récupération vSphere HA suite à une défaillance de l'hôte si plus de deux hôtes sont inclus dans une règle de groupes DRS d'hôte.

## Créer un groupe DRS de machines virtuelles (WSFC)

Avant de pouvoir créer une règle d'affinité machine virtuelle/hôte, vous devez d'abord créer le groupe DRS d'hôte et le groupe DRS de la machine virtuelle auxquels la règle s'appliquera.

Pour un cluster de machines virtuelles établi sur un hôte physique (CIB) et pour un cluster de machines virtuelles établi sur plusieurs hôtes physiques (CAB), créez un groupe DRS de machines virtuelles contenant toutes les machines virtuelles WSFC. Par exemple, VMGroup\_1 contient WSFC\_VM\_1, WSFC\_VM\_2 ... WSFC\_VM\_5.

#### Procédure

- **1** Recherchez le cluster dans vSphere Client.
- **2** Cliquez sur **Configurer**.
- **3** Dans **Configuration**, sélectionnez **Groupes de VM/Hôte** et cliquez sur **Ajouter**.
- **4** Dans la boîte de dialogue **Créer un groupe de VM/hôtes**, tapez le nom du groupe.
- **5** Sélectionnez l'option **Groupe de VM** dans la liste déroulante **Type** et cliquez sur **Ajouter**.
- **6** Cochez la case en regard d'une machine virtuelle pour l'ajouter. Continuez ce processus jusqu'à ce que toutes les machines virtuelles souhaitées aient été ajoutées.
	- <sup>n</sup> Pour un cluster de machines virtuelles sur un hôte physique, ajoutez toutes les machines virtuelles WSFC à un groupe.
	- <sup>n</sup> Pour un cluster de machines virtuelles établi sur plusieurs hôtes physiques, ajoutez toutes les machines virtuelles WSFC au même groupe.
- **7** Cliquez sur **OK**.

### Créer un groupe DRS d'hôte (WSFC)

Avant de pouvoir créer une règle d'affinité machine virtuelle/hôte, vous devez d'abord créer le groupe DRS d'hôte et le groupe DRS de la machine virtuelle auxquels la règle s'appliquera.

Pour un cluster de machines virtuelles sur un hôte physique, créez un groupe DRS d'hôtes contenant les hôtes ESXi. Par exemple, HostGroup\_1 contient ESXi\_HOST\_1 et ESXi\_HOST\_2. <span id="page-33-0"></span>Pour un cluster de machines virtuelles sur des hôtes physiques, créez un groupe DRS d'hôtes contenant tous les hôtes ESXi. Par exemple, HostGroup\_1 contient ESXi\_HOST\_1 qui exécute WSFC\_VM\_1, ESXi\_HOST\_2 qui exécute WSFC\_VM\_2 ...... ESXi\_HOST\_5 qui exécute WSFC\_VM\_5 et ESXi\_HOST\_6 en tant qu'hôte en veille.

#### Procédure

- **1** Recherchez le cluster dans vSphere Client.
- **2** Cliquez sur **Configurer**.
- **3** Dans **Configuration**, sélectionnez **Groupes de VM/Hôte** et cliquez sur **Ajouter**.
- **4** Dans la boîte de dialogue **Créer un groupe de machines virtuelles/hôtes**, tapez le nom du groupe (par exemple, HostGroup\_1).
- **5** Sélectionnez l'option **Groupes d'hôtes** dans la liste déroulante **Type** et cliquez sur **Ajouter**.
- **6** Cochez la case en regard d'un hôte pour l'ajouter. Continuez la procédure jusqu'à ce que tous les hôtes appropriés soient ajoutés.
- **7** Cliquez sur **OK**.

## Configurer les règles d'affinité machine virtuelle/hôte des groupes de travail DRS (WSFC)

Créez des règles d'affinité machine virtuelle/hôte pour préciser si les membres d'un groupes DRS de machines virtuelles sélectionné peuvent s'exécuter sur les membres d'un groupes DRS d'hôtes spécifique.

#### Conditions préalables

Créez des groupes de travail DRS de machines virtuelles qui contiennent une ou plusieurs machines virtuelles WSFC comme décrit dans [Créer un groupe DRS de machines virtuelles](#page-32-0) [\(WSFC\).](#page-32-0)

Créez des groupes DRS d'hôtes qui contiennent un ou plusieurs hôtes ESXi, comme décrit dans [Créer un groupe DRS d'hôte \(WSFC\)](#page-32-0).

#### Procédure

- **1** Recherchez le cluster dans vSphere Client.
- **2** Cliquez sur **Configurer**.
- **3** Sous **Configuration**, sélectionnez **Règles de machines virtuelles/hôtes** et cliquez sur **Ajouter**.
- **4** Dans la boîte de dialogue **Créer une règle de VM/hôte**, tapez le nom de la règle.
- **5** Dans le menu **Type**, sélectionnez **Machines virtuelles aux hôtes**.
- **6** Sélectionnez le groupe DRS de machines virtuelles et le groupe DRS d'hôtes auxquels la règle s'applique.

Par exemple, sélectionnez VMGroup\_1 et HostGroup\_1.

- **7** Sélectionnez **Doit s'exécuter sur les hôtes du groupe**.
- **8** Cliquez sur **OK**.

# <span id="page-35-0"></span>Liste de contrôle du paramétrage<br>de vSphere WSFC

Lorsque vous configurez WSFC sur VMware vSphere, reportez-vous aux listes de contrôle pour configurer votre environnement en fonction des besoins. Vous pouvez également utiliser les listes de vérification pour vérifier que votre réglage répond aux spécifications si vous avez besoin de support technique.

# Spécifications pour les disques en cluster

Chaque type de disque en cluster a ses propres spécifications, selon qu'il est dans un cluster à hôte unique ou un cluster multihôtes.

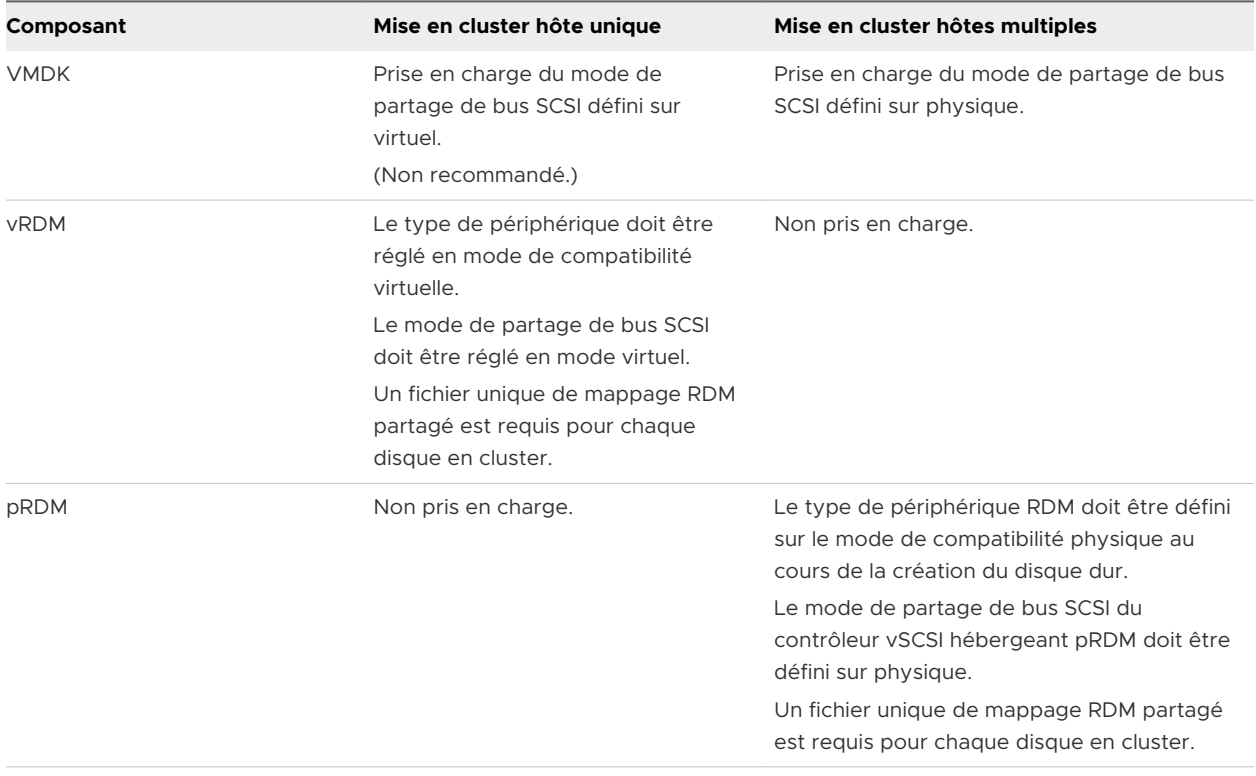

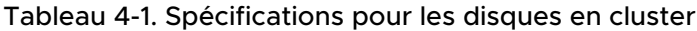

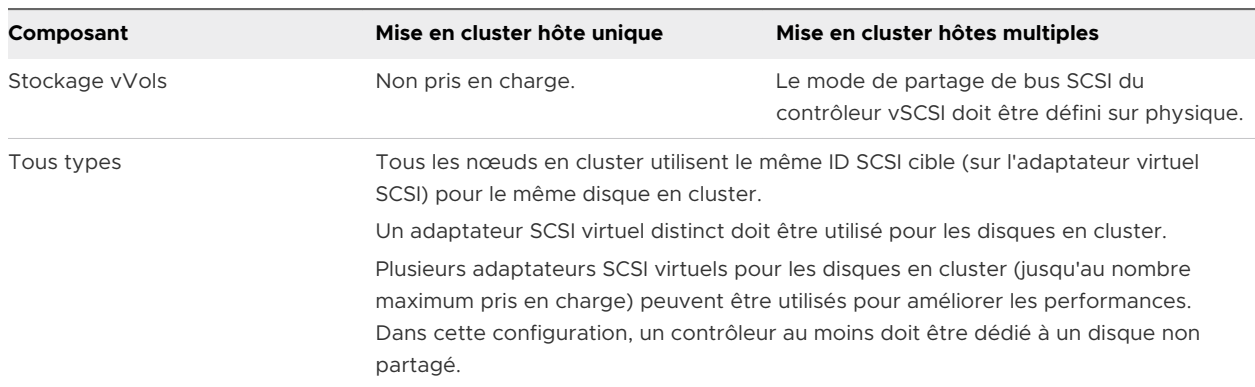

<span id="page-36-0"></span>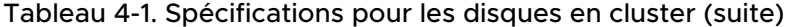

# Autres spécifications et recommandations

Le tableau qui suit énumère les composants dans votre environnement qui requièrent des options ou un paramétrage.

| Composant     | <b>Serveur</b>                                                                                                    |
|---------------|----------------------------------------------------------------------------------------------------|
| <b>Disque</b> | Sélectionnez <b>Provisionnement statique</b> pendant le provisionnement du disque.                                                                                |
|               | Modifiez le fichier .vmx des machines virtuelles WSFC afin d'ajouter ces lignes :                                                                                 |
|               | scsiX.returnNoConnectDuringAPD = "TRUE"<br>ш                                                                                                    |
|               | scsiX.returnBusyOnNoConnectStatus = "FALSE"<br>ш                                                                                                    |
|               | Où X est l'ID du contrôleur de bus SCSI du périphérique de démarrage. Par défaut, X est défini<br>sur O.                                                          |
|               | Les seuls disques que vous ne devez pas créer avec l'option Thick Provision sont les fichiers RDM<br>(à la fois en modes de compatibilité physique et virtuelle). |
|               | Le délai d'expiration d'E/S du disque est au moins de 60 secondes (HKEY_LOCAL_MACHINE\System<br>\CurrentControlSet\Services\Disk\TimeOutValue).                   |
| Windows       | Utilisez:                                                                                                    |
|               | Windows Server 2008 SP1 (32 bits/64 bits)                                                                                                    |
|               | Windows Server 2008 SP2 (32 bits/64 bits)<br>ш                                                                                                    |
|               | Windows Server 2008 R2 (64 bits)<br>ш                                                                                                    |
|               | Windows Server 2008 R2 SP1 (32 bits/64 bits)<br>ш                                                                                                    |
|               | Windows Server 2012<br>ш                                                                                                    |
|               | Windows Server 2012 R2<br>ш                                                                                                    |
|               | Windows Server 2016                                                                                                    |
|               | Windows Server 2019 avec vSphere 6.7 Update 3<br>$\blacksquare$                                                                                                   |
|               | Pour Windows Server 2008 SP2 et versions ultérieures, vous pouvez utiliser jusqu'à cinq nœuds du<br>cluster.                                                      |
|               | Note Si vous recréez le cluster, cette valeur doit être réinitialisée à sa valeur par défaut donc vous                                                            |
|               | devez de nouveau la modifier.                                                                                                    |
|               | Le service de cluster doit redémarrer automatiquement en cas de panne (première, deuxième fois<br>et suivantes).                                                  |

Tableau 4-2. Autres spécifications de mise en cluster et recommandations

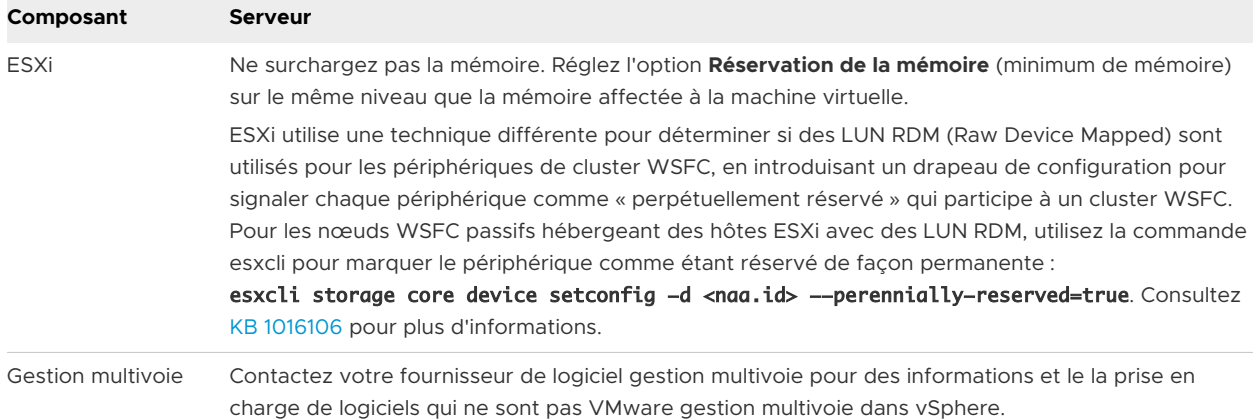

#### Tableau 4-2. Autres spécifications de mise en cluster et recommandations (suite)

## Informations requises pour le support technique

Le tableau qui suit énumère les fichiers et paramètres à rassembler si vous avez besoin d'un support technique. Le support technique utilise ces fichiers et paramètres pour analyser les problèmes avec une configuration WSFC.

**Note** Vérifiez que votre paramétrage est conforme aux listes de vérification dans [Tableau 4-1.](#page-35-0)  [Spécifications pour les disques en cluster](#page-35-0) et [Tableau 4-2. Autres spécifications de mise en cluster](#page-36-0)  [et recommandations](#page-36-0) avant de contacter le support technique.

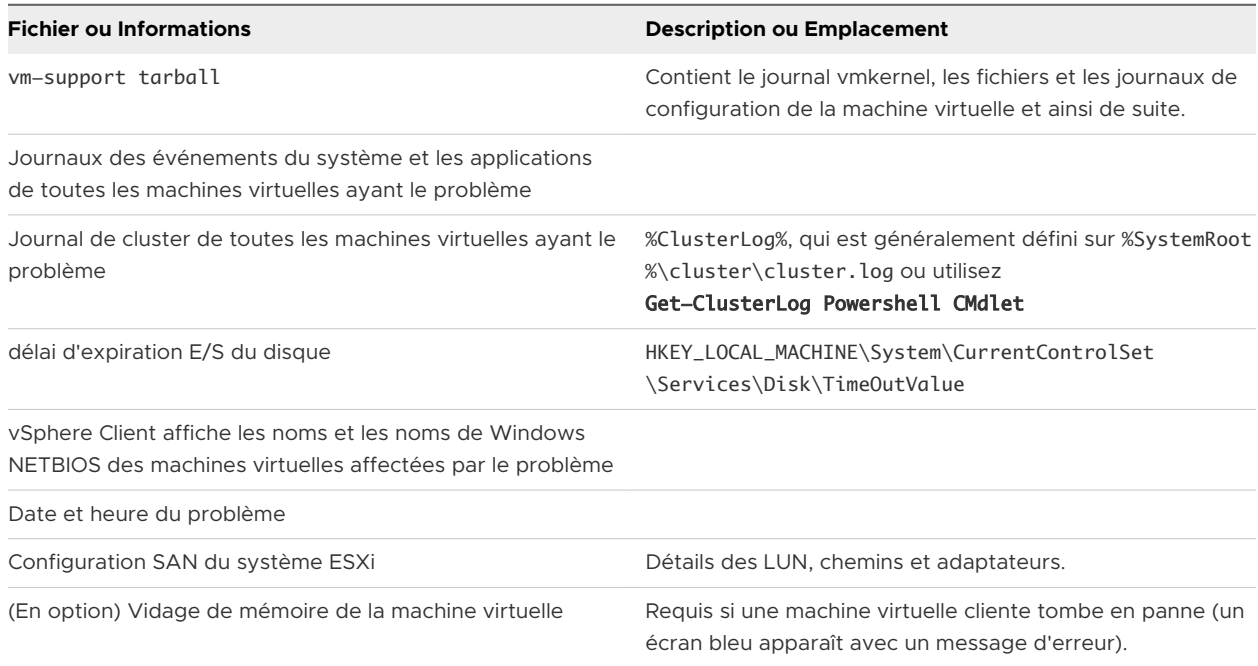

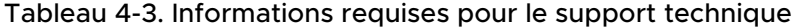

# <span id="page-38-0"></span>Mise en cluster de machines virtuelles sur un hôte physique 5

Vous pouvez créer un cluster WSFC avec cinq nœuds au maximum sur un seul hôte ESXi.

**Note** Pour les déploiements de production, ne configurez pas de WSFC sur des machines virtuelles résidant sur un hôte ESXi unique.

**Note** Windows Server 2008 SP2 et les systèmes ci-dessus supportent jusqu'à cinq noeuds (machines virtuelles). Pour les systèmes d'exploitation clients pris en charge, reportez-vous au [Tableau 4-2. Autres spécifications de mise en cluster et recommandations](#page-36-0)

# Créer le premier nœud d'un WSFC sur un hôte ESXi physique

Pour créer le premier nœud, créez et configurez une machine virtuelle, puis installez un système d'exploitation invité sur la machine virtuelle.

#### Procédure

**1** Ouvrez le vSphere Client et connectez-vous au système vCenter Server.

Utilisez le nom d'utilisateur et le mot de passe de l'utilisateur qui aura les droits d'administrateur sur la machine virtuelle.

- **2** Dans vSphere Client, cliquez avec le bouton droit sur l'hôte et sélectionnez **Nouvelle machine virtuelle**.
- **3** Suivez l'assistant pour créer la machine virtuelle.

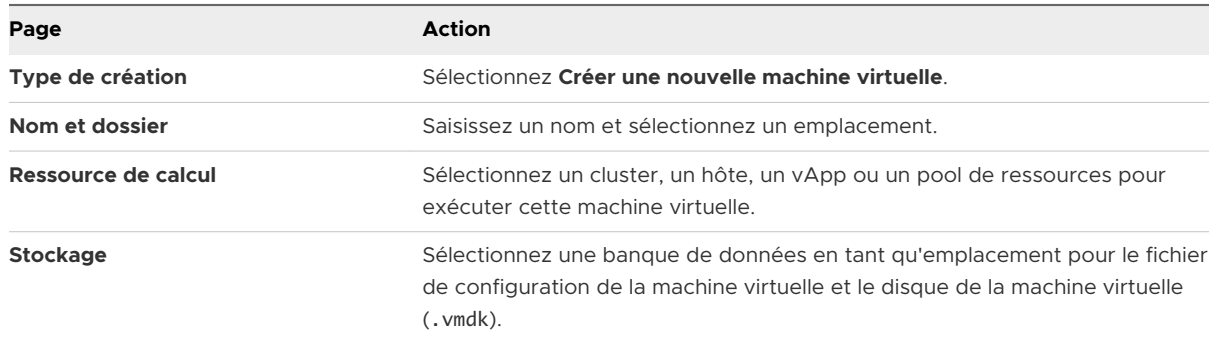

<span id="page-39-0"></span>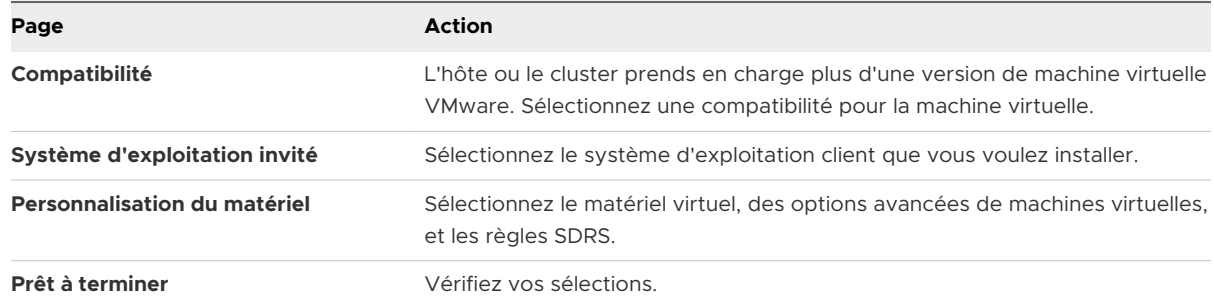

**4** Cliquez sur **Terminer** pour terminer la création de la machine virtuelle.

**Note** N'ajoutez pas de disques de cluster partagé à ce moment.

**5** Installez un système d'exploitation Windows Server sur la machine virtuelle.

## Créer des nœuds supplémentaires pour les clusters sur un hôte physique

Créez un modèle depuis la première machine virtuelle et déployez le second nœud à partir de ce modèle. Vous pouvez avoir jusqu'à cinq nœuds sur Windows Server 2008 ou version ultérieure.

**Note** Pour un modèle propre, utilisez Windows Sysprep.

**Attention** Si vous clonez une machine virtuelle avec un paramétrage RDM, le processus de clonage convertit les RDM en disques virtuels. Démappez tous les RDM avant le clonage et remappez-les lorsque le clonage est terminé.

#### Procédure

- **1** Dans vSphere Client, cliquez avec le bouton droit sur la première machine virtuelle que vous avez créée et sélectionnez **Cloner > Cloner dans le modèle**.
- **2** Continuez avec l'assistant pour créer le modèle de la machine virtuelle.

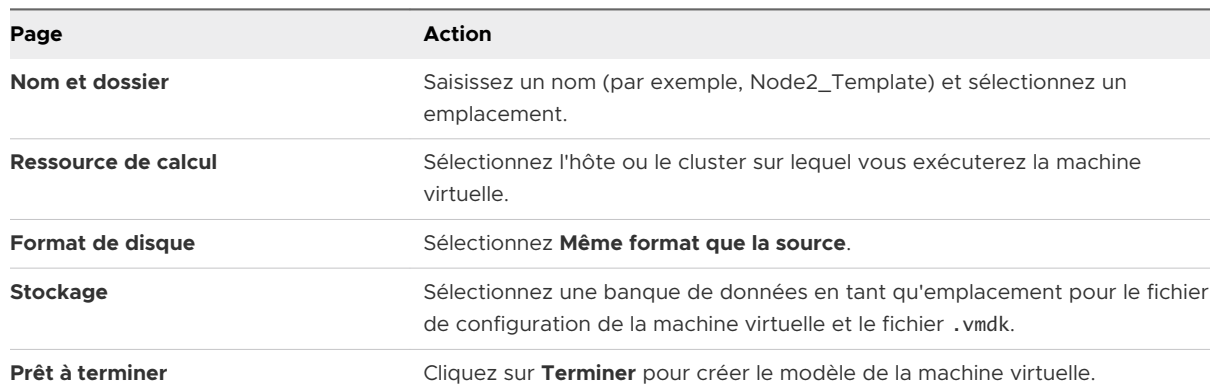

**3** Cliquez avec le bouton droit sur le modèle de la machine virtuelle et sélectionnez **Déployer machine virtuelle à partir de ce modèle**.

<span id="page-40-0"></span>**4** Continuez avec l'assistant pour déployer la machine virtuelle.

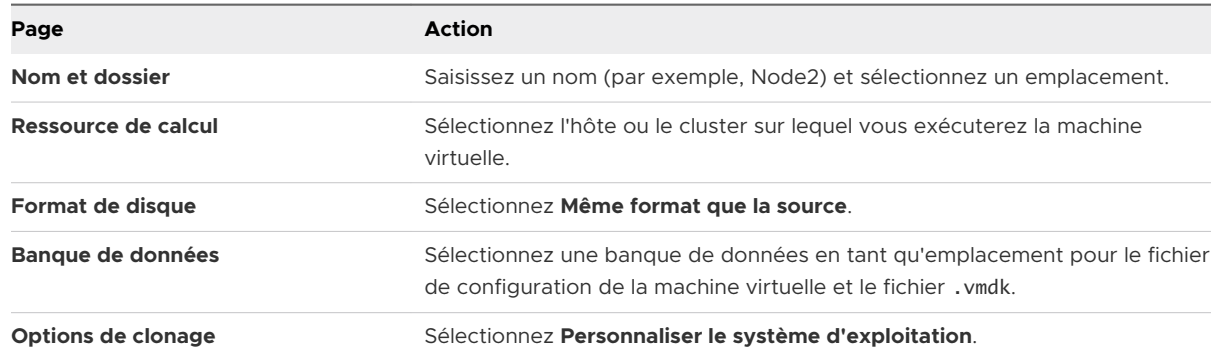

- **5** Sélectionnez un nouveau système d'exploitation invité de la liste.
	- a Cliquez sur le bouton **Créer une nouvelle spécification** pour ajouter un nouveau système d'exploitation invité. Suivez l'assistant de **Nouvelle spécification de personnalisation VM cliente**.
	- b Cliquez **Terminer** pour sortir de l'assistant.
- **6** Cliquez **Terminer** pour déployer la machine virtuelle.

## Ajouter des disques durs au premier nœud pour les clusters sur un hôte physique

Dans un cluster WSFC, les disques de stockage sont partagés entre les nœuds. Paramétrez un disque quorum et au moins un disque de stockage partagé.

#### Procédure

- **1** Dans vSphere Client, sélectionnez la machine virtuelle nouvellement créée, cliquez avec le bouton droit et sélectionnez **Modifier les paramètres.**
- **2** Dans le menu déroulant **Nouveau périphérique**, sélectionnez **Nouveau Disque Dur**, et cliquez sur **Nouveau périphérique**.
- **3** Sélectionnez la taille du disque.
- **4** Sous Provisionnement du disque, sélectionnez **Provisionnement statique**.

Vous pouvez également utiliser un LUN SAN mappé paramétré sur le mode de compatibilité virtuelle.

**5** Développer le **Nouveau disque dur**. Depuis le menu-déroulant **Nœud de périphérique virtuel**, sélectionnez un nouveau contrôleur SCSI (par exemple, **SCSI (1:0)**).

**Note** Vous devez sélectionner un nouveau nœud de périphérique virtuel. Vous ne pouvez pas utiliser SCSI 0.

<span id="page-41-0"></span>**6** Cliquez sur **OK**.

L'assistant crée un nouveau disque dur et un nouveau contrôleur SCSI.

- **7** Dans la boîte de dialogue **Nouvelle Machine Virtuelle Modifier Paramètres,** développez **contrôleur SCSI** et sélectionnez le **type de changement** dans le menu déroulant.
- **8** Sélectionnez le type de contrôleur approprié, selon votre système d'exploitation.

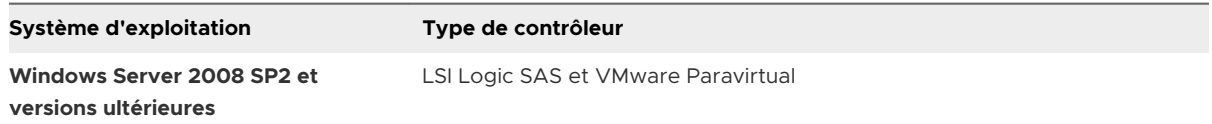

Pour les systèmes d'exploitation clients pris en charge, reportez-vous au [Tableau 4-2. Autres](#page-36-0) [spécifications de mise en cluster et recommandations](#page-36-0)

- **9** Cliquez sur **OK**.
- **10** Dans la boîte de dialogue **Nouvelle Machine Virtuelle Modifier Paramètres,** développez **Contrôleur SCSI** et sélectionnez **Bus SCSI Partagé** dans le menu déroulant. Paramétrez le partage de bus SCSI pour **Virtuel** et cliquez sur **OK**.

# Ajouter des disques durs à des nœuds supplémentaires pour des clusters sur un hôte physique

Pour autoriser l'accès partagé aux services et données en cluster, utilisez **Ajouter un disque existant** sur la seconde machine virtuelle pour qu'elle pointe vers les disques de la première machine virtuelle qui doit être partagée. Utilisez les mêmes ID SCSI.

#### Conditions préalables

Avant de commencer, obtenez les informations suivantes :

<sup>n</sup> Obtenez les ID SCSI pour tous les disques virtuels à partager.

#### Procédure

- **1** Dans vSphere Client, sélectionnez la machine virtuelle nouvellement créée, cliquez avec le bouton droit et sélectionnez **Modifier les paramètres.**
- **2** Cliquez sur **Nouveau dispositif** dans le menu déroulant, sélectionnez **Disque dur existant,**  puis cliquez sur **Ajouter**.
- **3** Sélectionnez le même nœud de périphérique virtuel que celui que vous avez choisi pour les disques de stockage partagé de la première machine virtuelle (par exemple, **SCSI (1:0)**), et cliquez sur **OK**.

**Note** L'emplacement du nœud de périphérique virtuel pour le stockage partagé de cette machine virtuelle doit concorder avec le nœud de périphérique virtuel correspondant de la première machine virtuelle.

**4** Dans le chemin du Fichier disque, parcourez l'emplacement du disque quorum spécifié pour le premier nœud.

# <span id="page-43-0"></span>Mise en cluster de machines<br>physiques et virtuelles

Vous pouvez créer un cluster WSFC dans lequel à chaque serveur physique correspond une machine virtuelle. Ce type de configuration est connu en tant que cluster hôte en veille.

Un cluster hôte en veille a des spécifications matérielles et logicielles spécifiques.

- La configuration réseau doit être cohérente entre un nœud physique et un nœud virtuel d'un WSFC. Assurez-vous que tous les VLAN requis sont disponibles pour les hôtes ESXi hébergeant un nœud virtuel d'un cluster WSFC.
- <sup>n</sup> Utilisez les RDM en mode de compatibilité physique . Vous ne pouvez pas utiliser de disques virtuels ou RDM en mode de compatibilité virtuelle pour le stockage partagé.
- Utilisez le pilote STORport Miniport pour le Fibre Channel (FC) HBA (QLogic ou Emulex) dans la machine physique Windows.
- **N'exécutez pas de logiciel à voies multiples sur des machines physiques ou virtuelles.**
- <sup>n</sup> Utilisez un unique chemin physique depuis l'hôte vers les baies de stockage dans les configurations d'hôte en attente.

## Créer le premier nœud pour un cluster de machines physiques et virtuelles

Le premier nœud dans un montage d'hôte en attente est une machine physique.

Pour des informations sur le montage d'une machine physique faisant partie d'un cluster WSFC, reportez-vous à la documentation Clustering de basculement pour Windows.

#### <span id="page-44-0"></span>Procédure

• Configurez la machine physique en utilisant les paramètres énumérés dans le tableau.

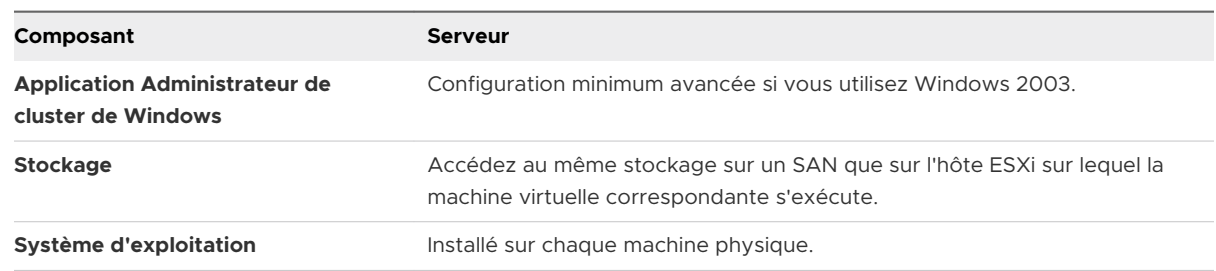

## Créer le second nœud pour un cluster de machines physiques et virtuelles

Pour créer le second nœud, vous devez configurer une machine virtuelle, un second nœud d'un cluster WSFC, sur laquelle le premier nœud est un serveur physique.

#### Conditions préalables

Avant de commencer, assurez-vous que le stockage partagé soit visible depuis la machine physique que vous avez configurée dans [Créer le premier nœud pour un cluster de machines](#page-43-0)  [physiques et virtuelles](#page-43-0) est également visible depuis l'hôte ESXi.

#### Procédure

**1** Ouvrez le vSphere Client et connectez-vous au système vCenter Server.

Utilisez le nom d'utilisateur et le mot de passe de l'utilisateur qui aura les droits d'administrateur sur la machine virtuelle.

- **2** Dans vSphere Client, cliquez avec le bouton droit sur l'hôte et sélectionnez **Nouvelle machine virtuelle**.
- **3** Suivez l'assistant pour créer la machine virtuelle.

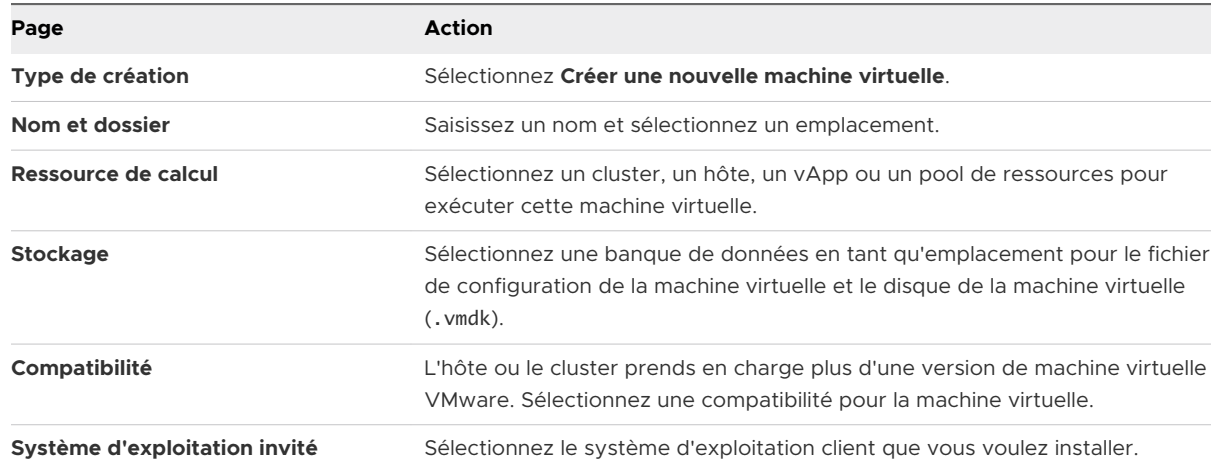

<span id="page-45-0"></span>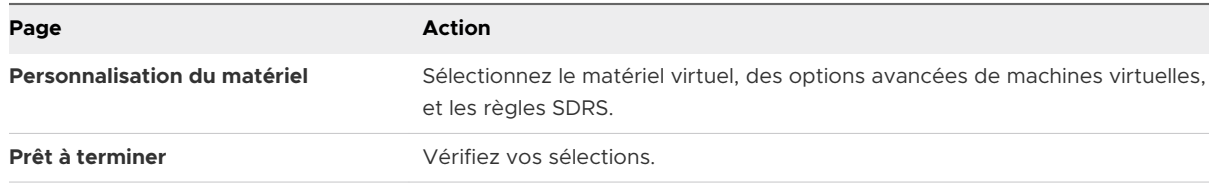

- **4** Cliquez sur **Terminer** pour terminer la création de la machine virtuelle.
- **5** Installez un système d'exploitation Windows Server sur la machine virtuelle.

## Ajouter des disques durs au second nœud pour un cluster de machines physiques et virtuelles

Quand vous ajoutez des disques durs au second nœud, vous paramétrez les disques pour qu'ils pointent vers les disques de stockage partagé pour le premier nœud. Le réglage permet un accès partagé aux disques en cluster.

#### Procédure

- **1** Dans vSphere Client, sélectionnez la machine virtuelle nouvellement créée, cliquez avec le bouton droit et sélectionnez **Modifier les paramètres.**
- **2** Cliquez sur **Nouveau dispositif** dans le menu déroulant, sélectionnez **disque RDM,** et cliquez sur **Ajouter**.
- **3** Sélectionnez le LUN qui est utilisé par la machine physique.
- **4** Sélectionnez la banque de données, qui est aussi l'emplacement de la disquette d'initialisation.
- **5** Sélectionnez **Physique** comme mode de compatibilité.
- **6** Développer le **Nouveau disque dur**. Depuis le menu-déroulant **Nœud de périphérique virtuel**, sélectionnez un nouveau contrôleur SCSI (par exemple, **SCSI (1:0)**).

**Note** Vous devez sélectionner un nouveau nœud de périphérique virtuel. Vous ne pouvez pas utiliser SCSI 0.

**7** Cliquez sur **OK**.

L'assistant crée un nouveau disque dur.

- **8** Dans la boîte de dialogue **Nouvelle Machine Virtuelle Modifier Paramètres,** développez **contrôleur SCSI** et sélectionnez le **type de changement** dans le menu déroulant.
- **9** Sélectionnez le type de contrôleur approprié, selon votre système d'exploitation.

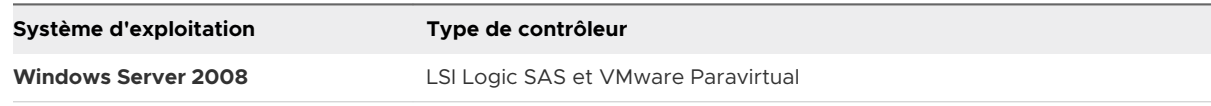

**10** Cliquez sur **OK**.

<span id="page-46-0"></span>**11** Dans la boîte de dialogue **Nouvelle Machine Virtuelle - Modifier Paramètres,** développez **Contrôleur SCSI** et sélectionnez **Bus SCSI Partagé** dans le menu déroulant. Paramétrez le partage de bus SCSI pour **Virtuel** et cliquez sur **OK**.

## Installer Microsoft Cluster Service

Après avoir configuré le premier et le deuxième nœud, vous devez configurer le clustering de basculement Microsoft.

Reportez-vous à la documentation Microsoft pour créer et configurer les clusters de serveur sur le site Web de Microsoft.

Dans des solutions de stockage complexes, tel qu'un tissu FC commuté, une unité de stockage peut avoir un IDentité différente (ID cible ou ID de disque brut) sur chaque ordinateur dans le cluster. Même si cette configuration de stockage est valide, elle peut causer un problème quand vous ajoutez un nœud au cluster.

# Créer des paires physiques-virtuelles supplémentaires

Si vous avez des machines physiques supplémentaires, vous pouvez créer des clusters supplémentaires pour chacune d'elles.

#### Procédure

- **1** Sur l'hôte ESXi, paramétrez une machine virtuelle supplémentaire pour la machine physique.
- **2** Mettez la machine physique en cluster avec la nouvelle machine virtuelle.